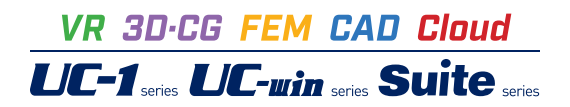

# UC-1 Cloud FRAMEマネージャ

**Operation Guidance 操作ガイダンス**

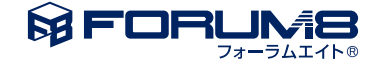

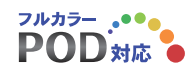

### 本書のご使用にあたって

本操作ガイダンスは、主に初めて本製品を利用する方を対象に操作の流れに沿って、操作、入力、処理方法 を説明したものです。

ご利用にあたって

ご使用製品のバージョンは、製品「ヘルプ」のバージョン情報よりご確認下さい。 本書は、表紙に掲載のバージョンにより、ご説明しています。 最新バージョンでない場合もございます。ご了承下さい。

本製品及び本書のご使用による貴社の金銭上の損害及び逸失利益または、第三者からのいかなる請求につ いても、弊社は、その責任を一切負いませんので、あらかじめご了承下さい。 製品のご使用については、「使用権許諾契約書」が設けられています。

※掲載されている各社名、各社製品名は一般に各社の登録商標または商標です。

©2024 FORUM8 Co., Ltd. All rights reserved.

目次

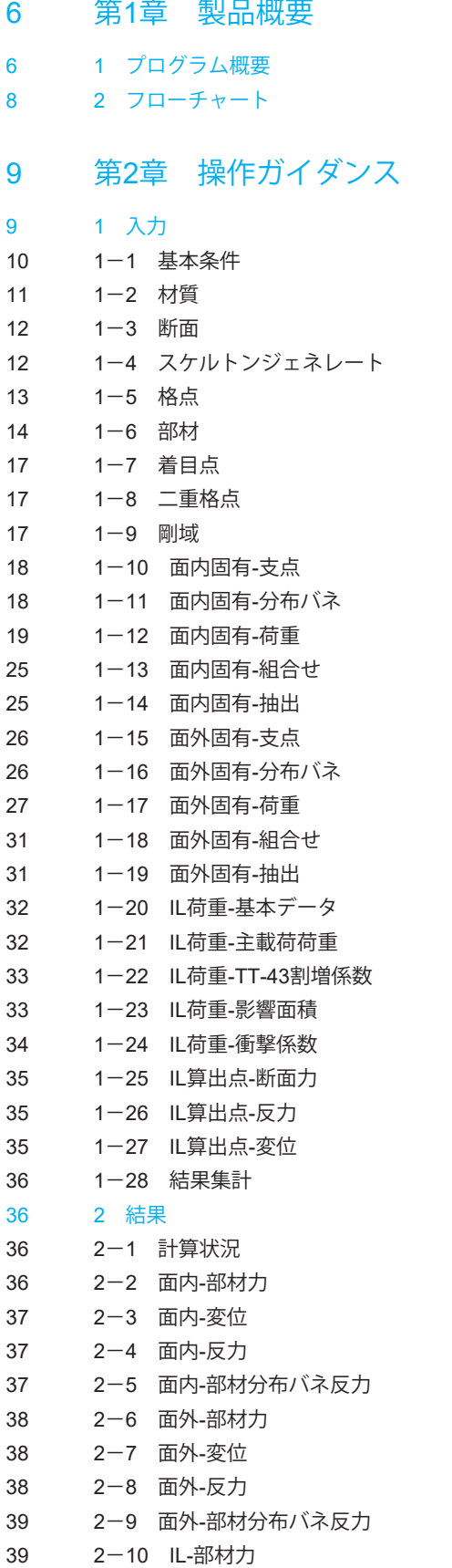

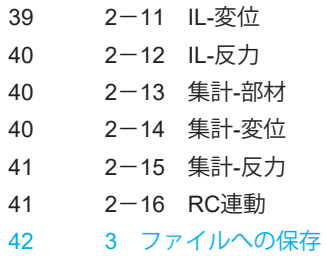

### <span id="page-5-0"></span>第1章 製品概要

### 1 プログラム概要

#### 概要

本プログラムはWebアプリのためインストールの必要がなく、インターネットに接続できる環境があれば、PCやタブレット端 末やスマートフォン等、デバイスを選ばず主要な Webブラウザで気軽に利用することが出来ます。さらにユーザアカウント毎 に環境が用意されるため、別々の端末でも同様の設定やサービスが利用できます。

例えば、会社のPCで作成したデータを、外出先ではタブレット端末やスマートフォンで利用でき、複数の作業者が共同で編 集を行うなど、高い利便性を実現します。

また、本製品からデータファイル (\*.rc8) としてエクスポートし、UC-1設計シリーズ製品「RC断面計算 (旧基準)」で読み込 み、詳細設計や計算書の出力を行うことができます。rc8データは「RC断面計算(部分係数法・道示対応)」でも読み込むこ とが可能です。

#### 機能および特長

本製品は平面骨組みモデル化された任意構造物の断面力、反力、変位を算出するための構造解析プログラムです。

解析部分は微小変位理論に基づいており、格点変位を未知量とする多元連立方程式を解くことによって所要の変位・断面 力・反力を算出します。

この連立方程式は、構造データから決定される剛性マトリックスと荷重データから決定される荷重ベクトルから構成されま す。

#### 計算機能

・面内解析

面内荷重に対する解析を行います。

・面外解析

面外荷重に対する解析を行います。

・IL解析

移動荷重を影響線処理します。

・結果集計

面内解析、面外解析、IL解析の結果を足し合わせて出力します。

#### モデル化補助機能

・テンプレート生成

5パターンのテンプレート形状からモデルの初期形状を生成します。

・スケルトンジェネレート

 モデルの骨組みを簡易な入力から自動生成します。 本機能により円弧部の直線近似等も容易に行うことができます。

#### 登録断面

「UC-1 Cloud 自動設計 RC断面計算」で保存した登録断面データを読み込み部材断面として使用できます。登録断面デー タには、断面形状、配筋が保存されます。

#### 製品間ファイル連携

本製品のRC連動機能では、算出した断面力を「UC-1 Cloud 自動設計 RC断面計算」のデータファイルとして保存できます。 本製品の部材断面に登録断面データを使用している場合、断面形状、配筋データも連携されます。

その他

本製品はクラウド版のためインストールが不要で、対応しているWebブラウザがあれば使用できます。取り扱うデータもクラ ウド上で管理するため場所を選ばずデータアクセスが可能です。

本製品で作成したデータは、弊社UC-1製品「FRAME(面内)/マネージャ」のデータファイル形式(\*.FSD)で保存することが 可能です。本製品で検討した後にデータを保存して「FRAME(面内)/マネージャ」製品で読み込み、より詳細な検討を行うこ とが可能です。なお、FSDファイルはVer.6.1.4 以降に対応しています。

### <span id="page-7-0"></span>2 フローチャート

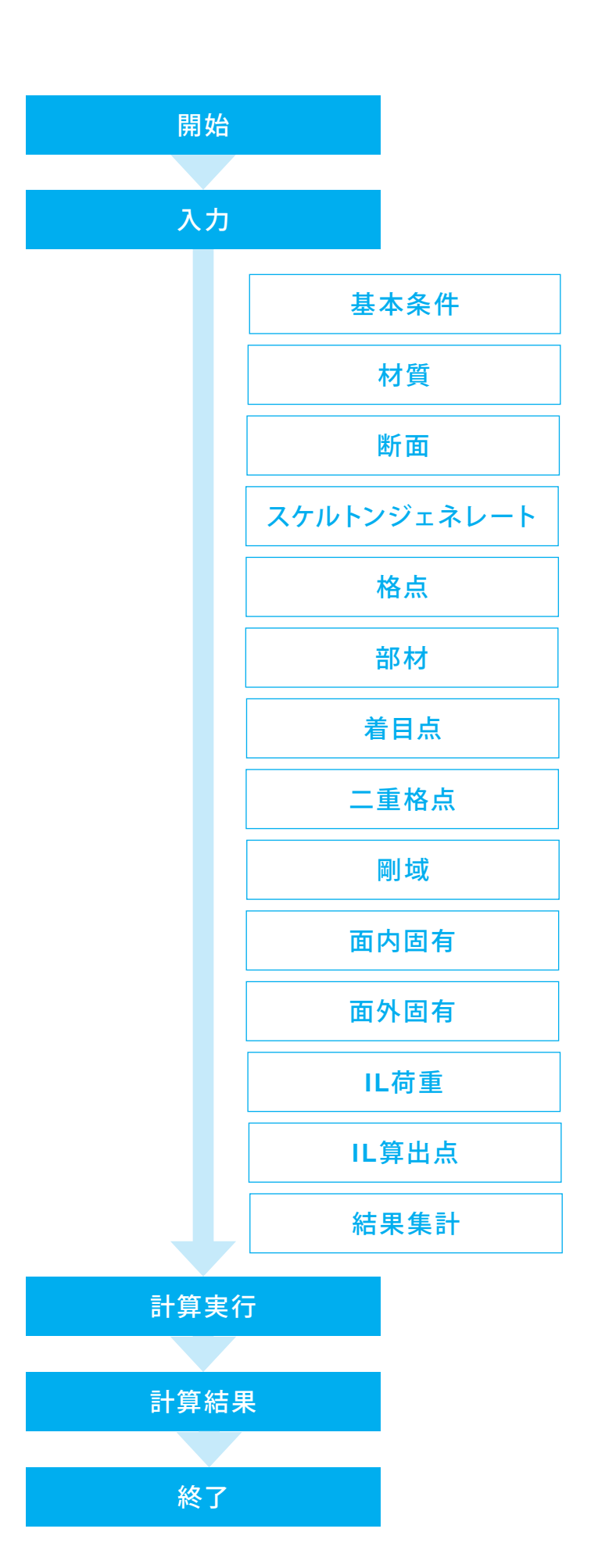

8

## <span id="page-8-0"></span>第2章 操作ガイダンス

### 1 入力

面外、IL、集計ケースを含む「Sample05 Sya-Pai」を例として作成します。 各入力項目の詳細については製品の【ヘルプ】をご覧ください。 (使用サンプルデータ:Sample05 Sya-Pai)

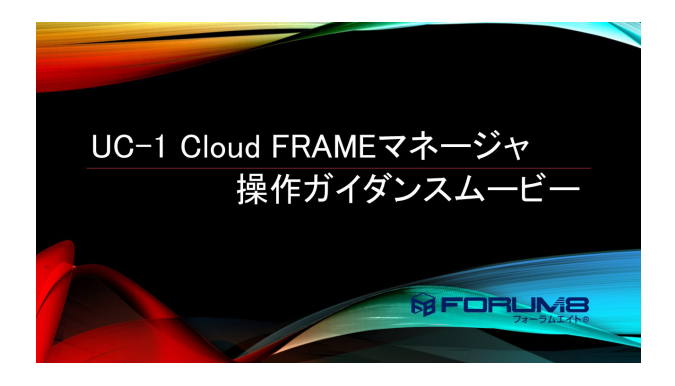

操作ガイダンスムービー

Youtubeへ操作手順を掲載しております。 UC-1Cloud 自動設計 FRAMEマネージャ https://www.youtube.com/watch?v=JtqLgzQD8yk

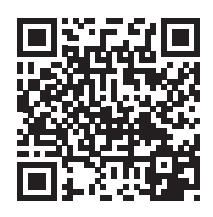

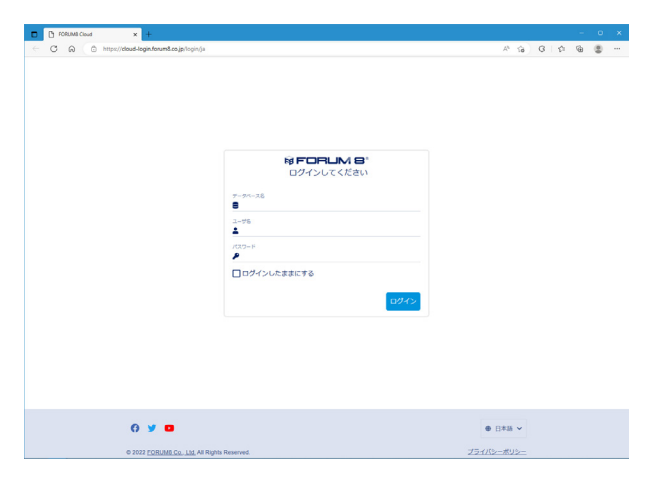

ログイン ブラウザよりURLへアクセスすると、ログイン画面が表示され ます。

データベース、ユーザ名、パスワードを入力しログインします。

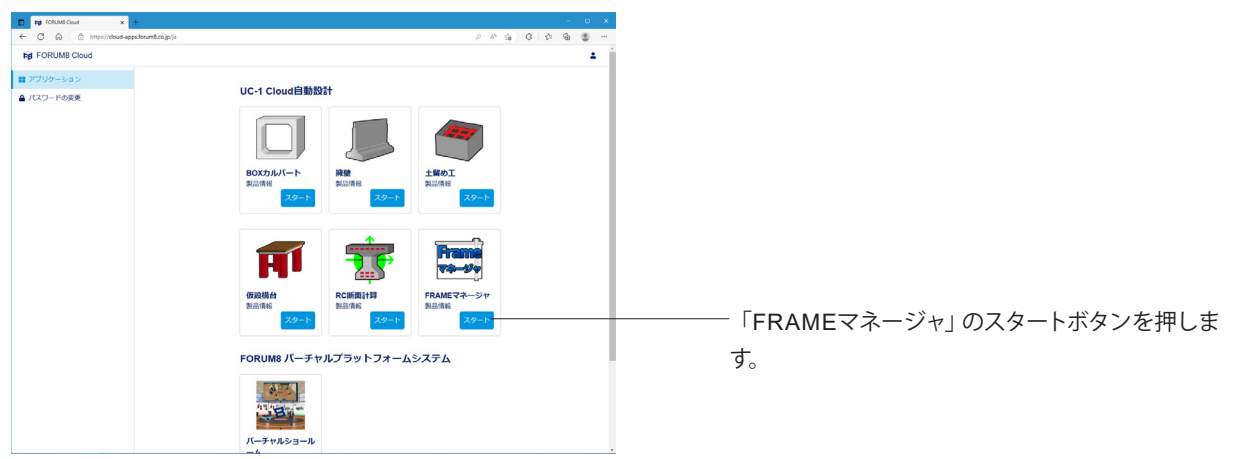

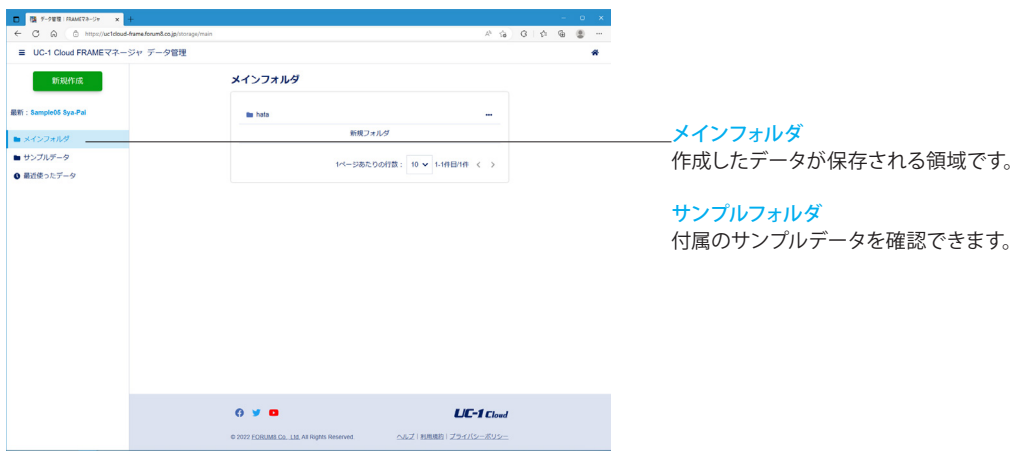

### 1-1 基本条件

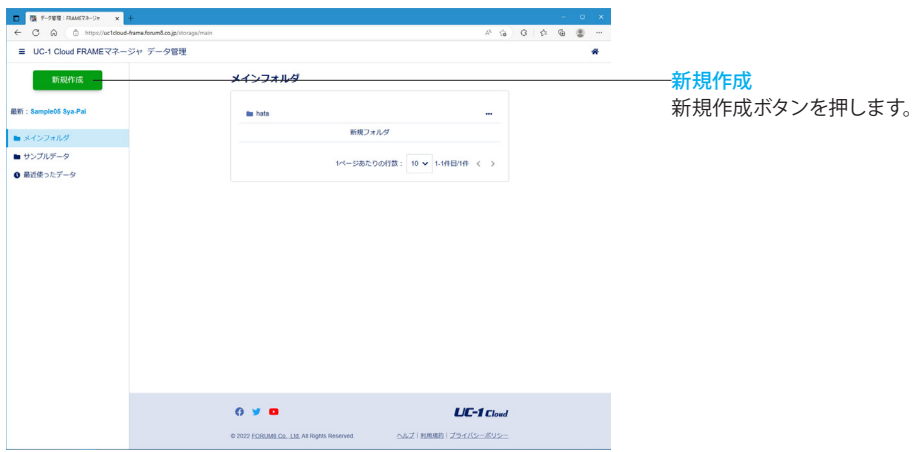

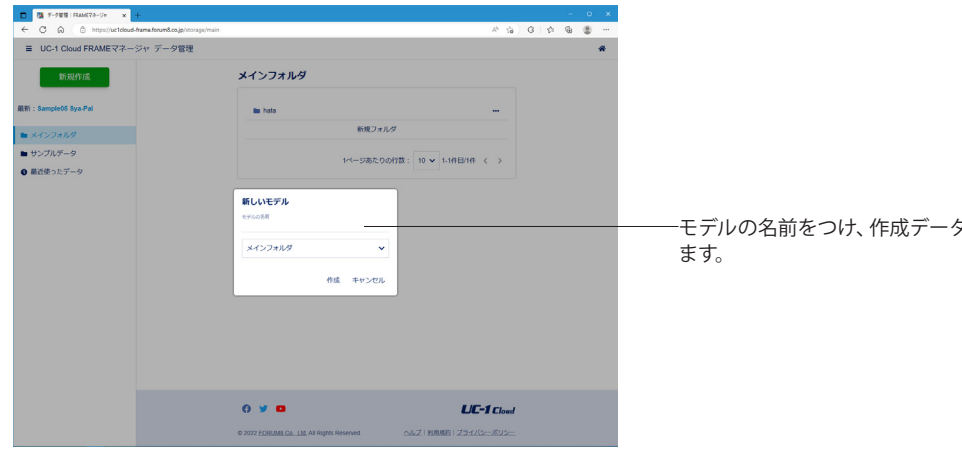

タを保存するフォルダを選択し

<span id="page-10-0"></span>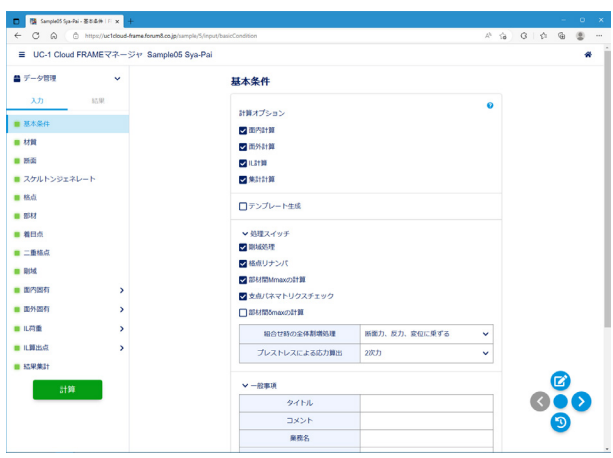

#### 計算オプション

面内解析、面外解析、IL解析、結果集計から計算を行う項目を 選択してください。 面内計算 面外計算 IL計算 集計計算

#### テンプレート生成

入力された寸法と分割数から、モデルの初期形状を自動生成 します。 <チェックなし>

#### 処理スイッチ

剛域処理 格点リナンバ 部材間Mmaxの計算 支点バネマトリクスチェック 組合せ時の全体割増処理<断面力、反力、変位に乗ずる> プレストレスによる応力算出<2次元>

・剛域処理(面内解析):剛域データを有効とするかを指定しま す。

・格点リナンバ:入力された部材のつなぎ情報、格点情報から 剛性マトリクスのバンド幅がより小さくなるよう格点番号を付 け換えます。

・部材間Mmaxの計算:部材間のMmax値とその発生位置の計 算をするかを指定します。

・着目点の自動追加:集中荷重点、分布荷重の始端・終端に着 目点を自動追加するかどうかを指定します。結果集計の計算を 行う場合は無効となります。

・支点バネマトリクスチェック:計算実行時に支点バネマトリク スチェックを行うかを指定します。

・組合せ時の全体割増処理:組合せ荷重ケースの全体割増係 数の取扱い方法を指定します。

・プレストレスによる応力算出:プレストレスによる断面力とし て、どちらを表示するかを指定します。

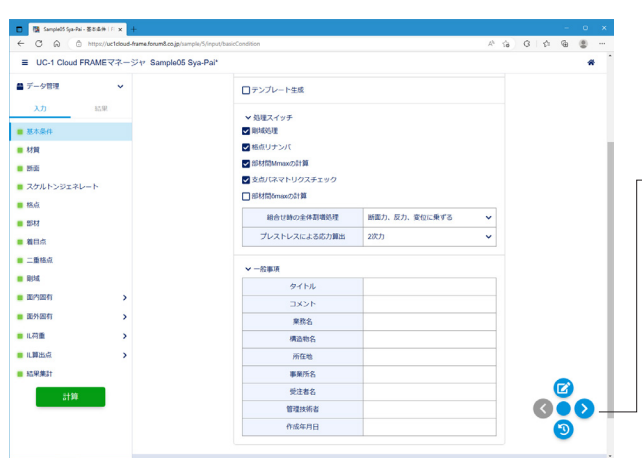

一般事項 ※今回設定はございません。

#### メニューアイコン コメント機能 (上)

コメントの登録が行えます。複数の作業者が共同で編集を行 う場合等にコメントのやり取りを行うことが可能です。 次ページへ進む(右)

次の入力/結果ページへ移動します。 前ページへ戻る(左)

前の入力/結果ページへ移動します。

入力リセット(下)

現在のページの入力状態をページ移動の時点にリセットしま す。

### <span id="page-11-0"></span>1-2 材質

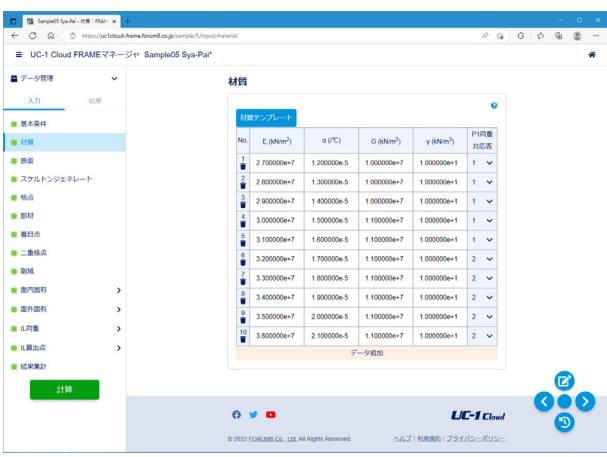

「材質テンプレート」ボタンと「データ追加」ボタンを使用し、 材質データを入力します。

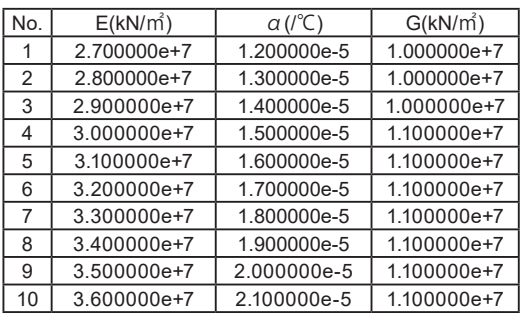

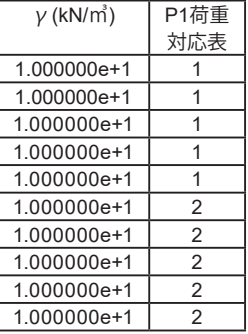

・E:ヤング係数。面内解析、面外解析で使用します。

・G:せん断弾性係数。面外解析で使用します。

・α:線膨張係数。面内解析で使用します。

・γ:単位体積重量。死荷重ケースを作成するとき使用しま す。

・P1荷重対応表:IL荷重-L荷重のp1荷重強度として、対応表 1・2のどちらを使うか指定します。IL荷重解析で使用します。

### <span id="page-12-0"></span>1-3 断面

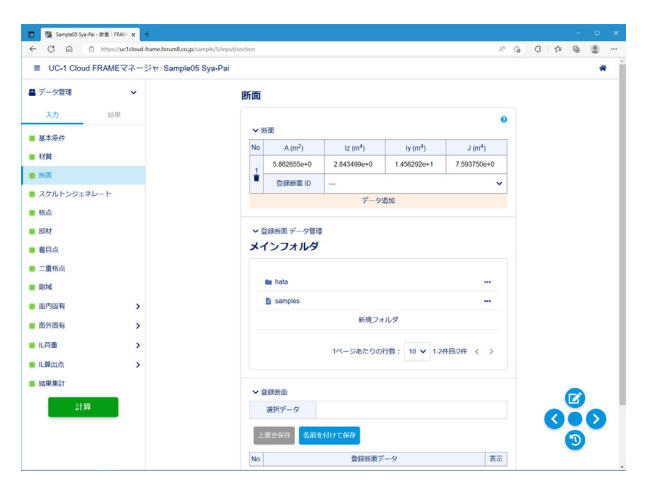

断面データを入力します。実際にどの部材にどの断面を用いる かは部材データで指定します。

#### 断面

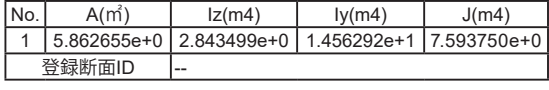

・A:断面積。面内解析で使用します。

・Iz:水平軸回りの断面二次モーメント。面内解析で使用しま す。

・Iy:鉛直軸回りの断面二次モーメント。面外解析で使用しま す。

・J:ねじり定数。面外解析で使用します。

・登録断面ID:読み込んだ登録断面データの「No.」を指定す ると断面諸量を入力データにセットします。

#### 登録断面

「UC-1 Cloud 自動設計 RC断面計算」で保存した登録断面 データを読み込み、断面データとして使用することができま す。登録断面データでは断面形状、配筋が保持されます。

データ管理画面ではストレージ上の登録断面データを参照で きます。各データの右側にある三点アイコンをクリックすること で下記の各種操作ができます。

- ・開く
- ・追加読み込み
- ・移動
- ・名前の変更
- ・削除

開いた登録断面データが画面下部に一覧表示されます。 追加読み込み、削除による登録断面データの編集状況は、「上 書き保存」「名前を付けて保存」により保存できます。 ※今回設定はございません。

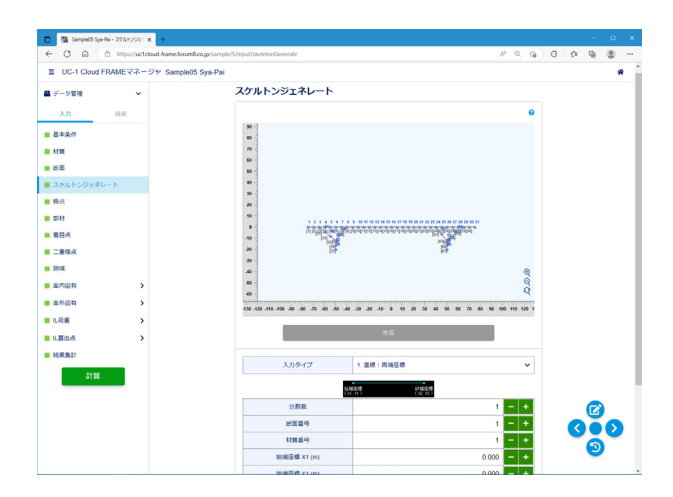

1-4 スケルトンジェネレート

格点、部材データを簡易な入力から自動生成するモデル化補 助機能です。本機能を使用せず、[格点]、[部材]にて直接入力 することもできます。 ※今回設定はございません。

・入力タイプ:生成する骨組み形状を選択します。

。。。。<br>・始端座標、終端座標:始端、終端を全体座標値で入力しま す。部材生成時は、入力した座標に格点を追加し部材を結合 します。

・始端格点、終端格点:始端、終端を既に生成済みの格点番号 で指定します。部材生成時は、指定した格点に部材を結合しま す。

入力された格点、部材は赤色で表示されます。

「生成」ボタン押下で格点、部材データが実際に生成されま す。

### <span id="page-13-0"></span>-5 格点

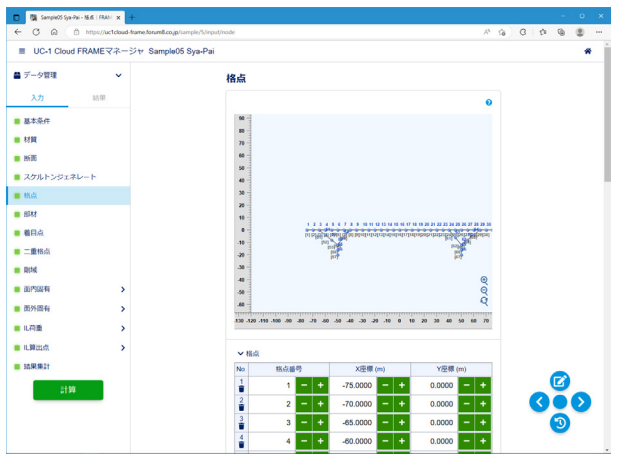

格点の番号、座標値を入力します。

以下の位置には必ず格点が必要です。

- ・部材の自由端、複数の部材の結合点(梁と柱の結合部など)
- ・支点のある位置
- ・断面諸数値(断面積など)が変化する位置(断面諸数値は格点 間で一定)
- ・部材分布バネ値が変化する位置(バネ値は格点間で一定)
- ・曲線構造を折れ線で近似する場合の折れ点
- ・[剛域]を使用するときの剛域と一般部材の境
- ・IL活荷重計算時の車道・歩道幅員の変化点

以下の位置は着目点で代用可能です。

- ・解析結果(断面力)を得るために設ける点(設計断面位置)
- ・IL活荷重計算時に、影響線をなめらかに描くための点

二重格点を用いるとき、同じ座標値を共有する2つの異なる格 点が必要です。

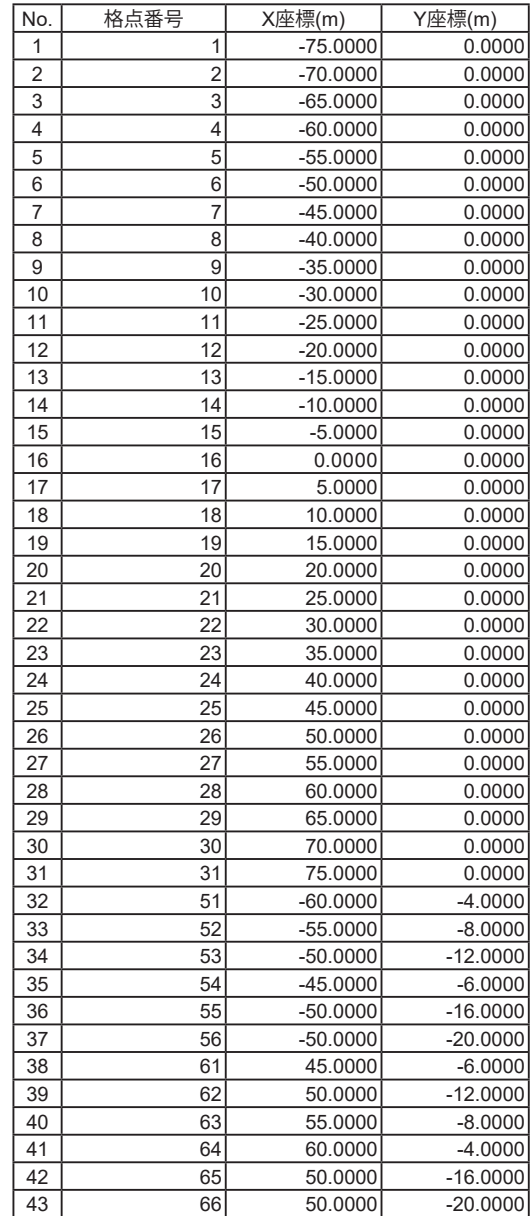

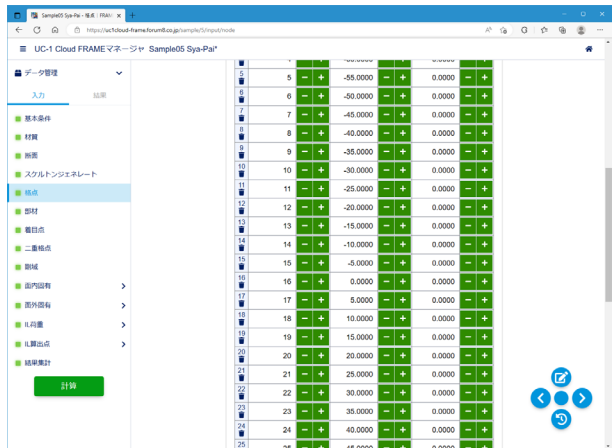

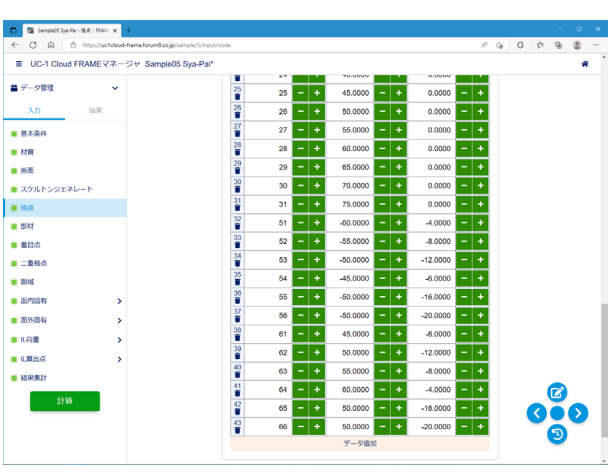

### <span id="page-14-0"></span>1 - 6 部材

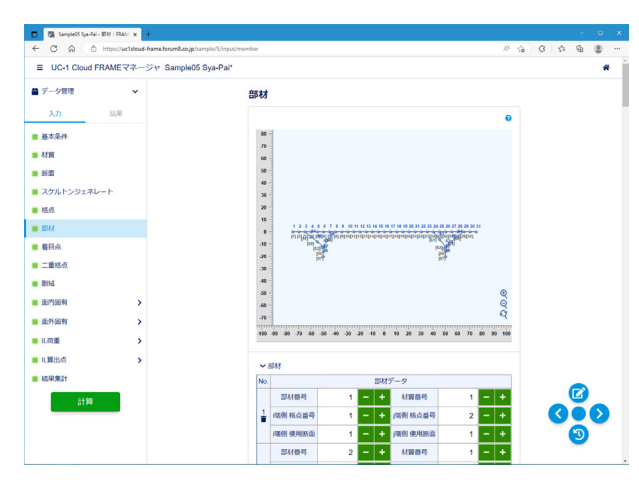

部材の材質、断面、および結合条件を入力します。 結合条件では、部材の端部(i端及びj端)と格点の結合状態 を指定します。

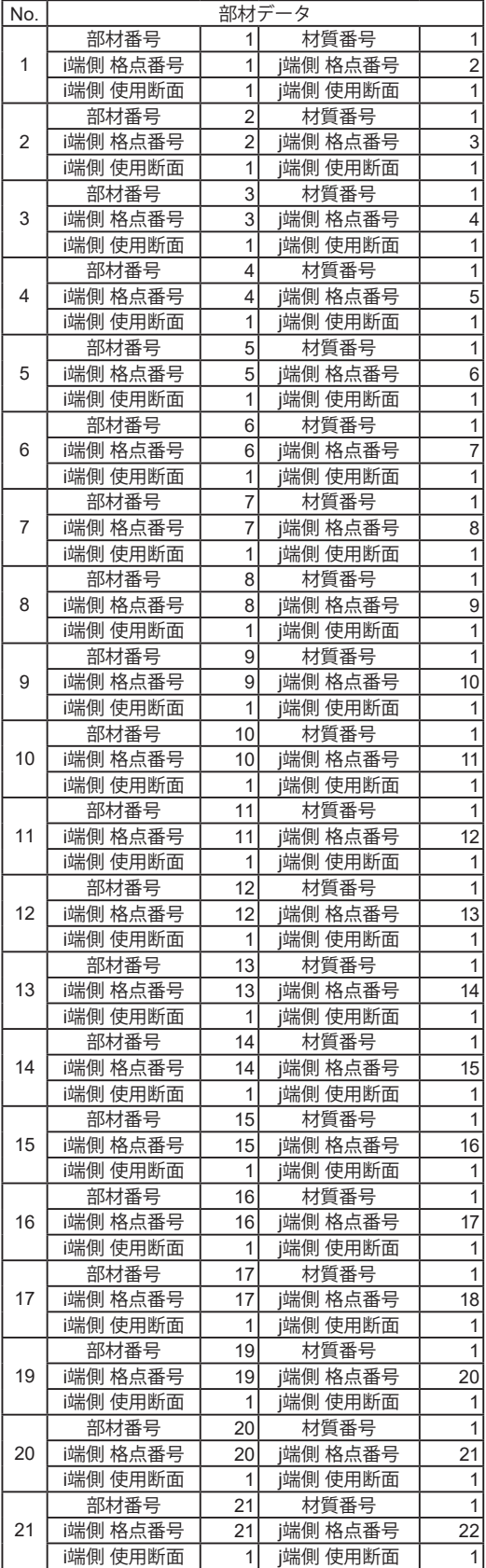

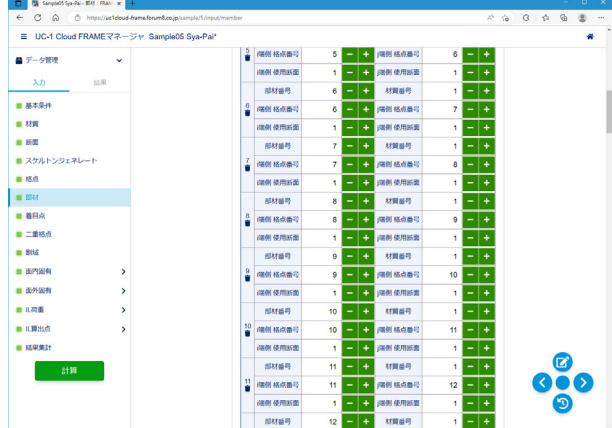

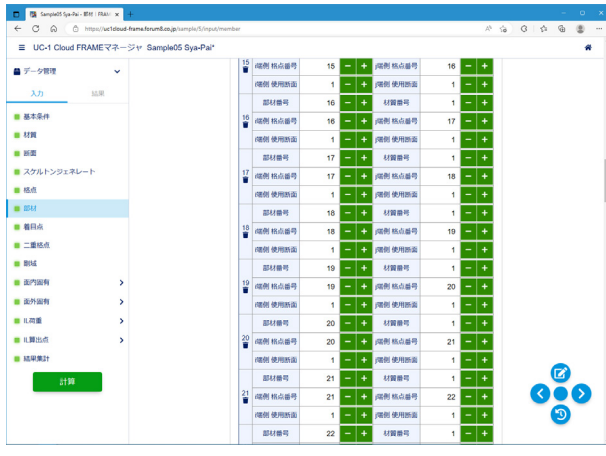

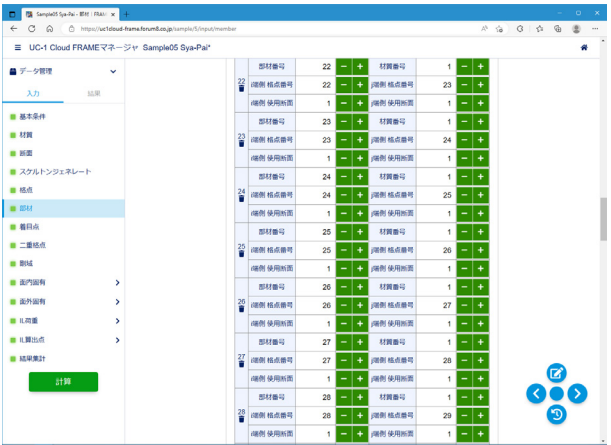

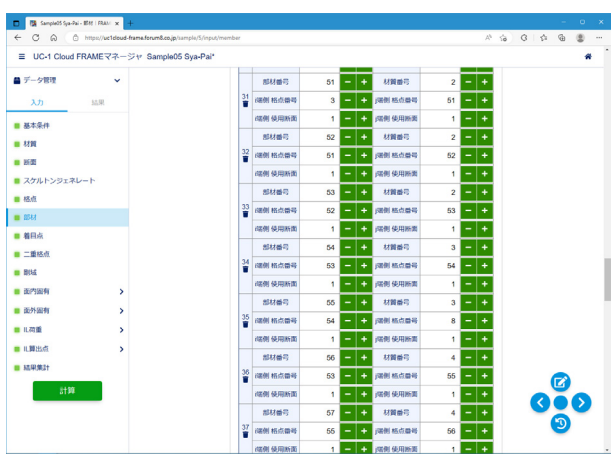

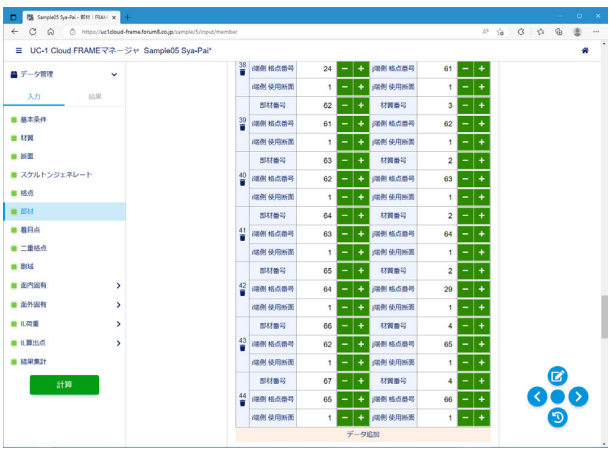

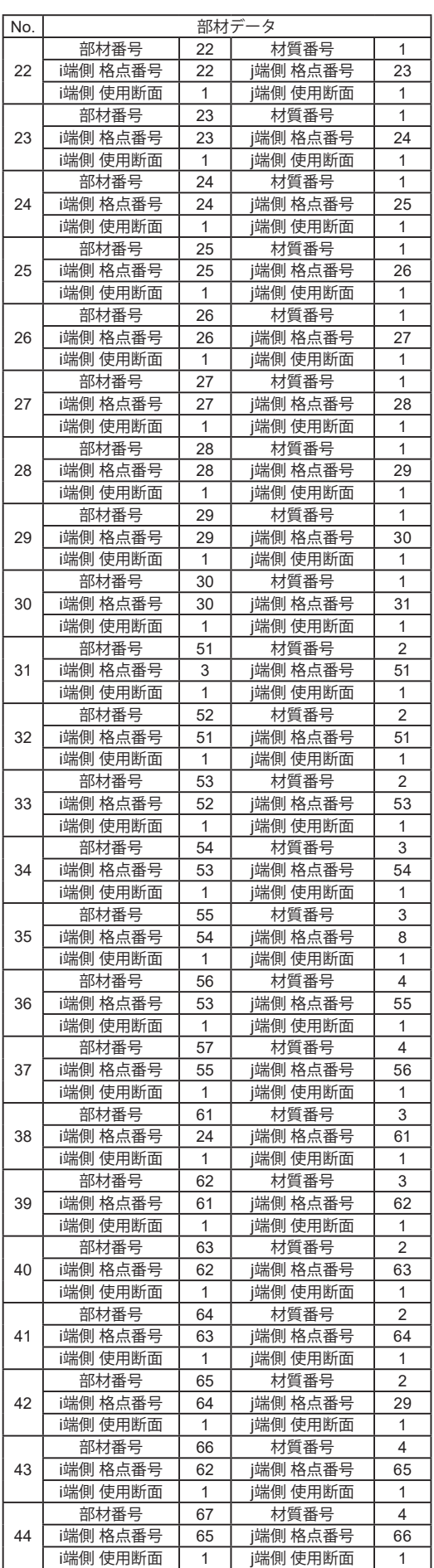

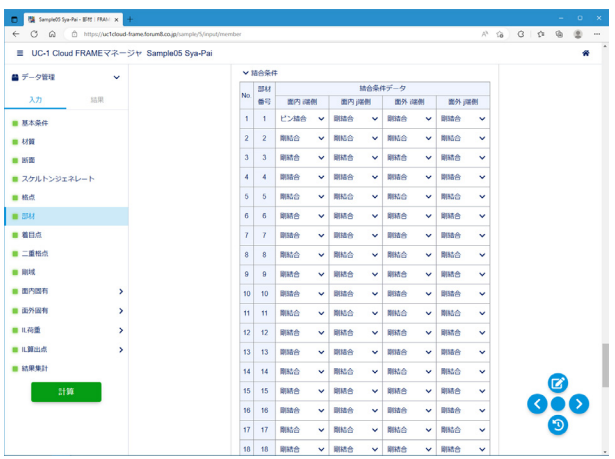

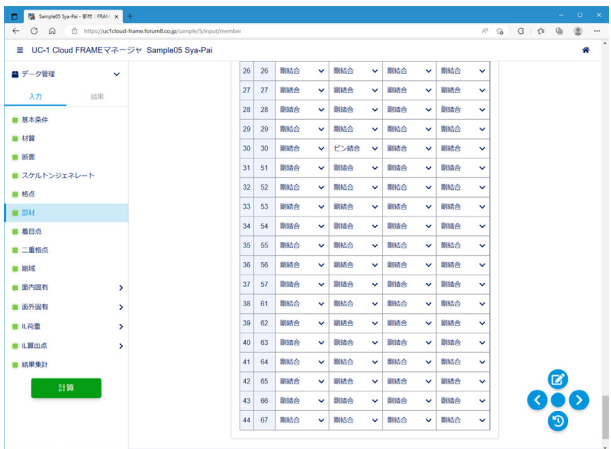

### 結合条件

剛結合:材端変位と格点変位が完全に一致する構造モデル ピン結合:変位成分の中で回転角だけが一致しない構造モデ ル

通常のラーメン構造を中心としたモデル化では剛結合が多く 使用されます。ピン結合の例としては、トラス構造の格点部が 挙げられます。

なお、桁端部のような自由端での条件は剛結合としてくださ い。

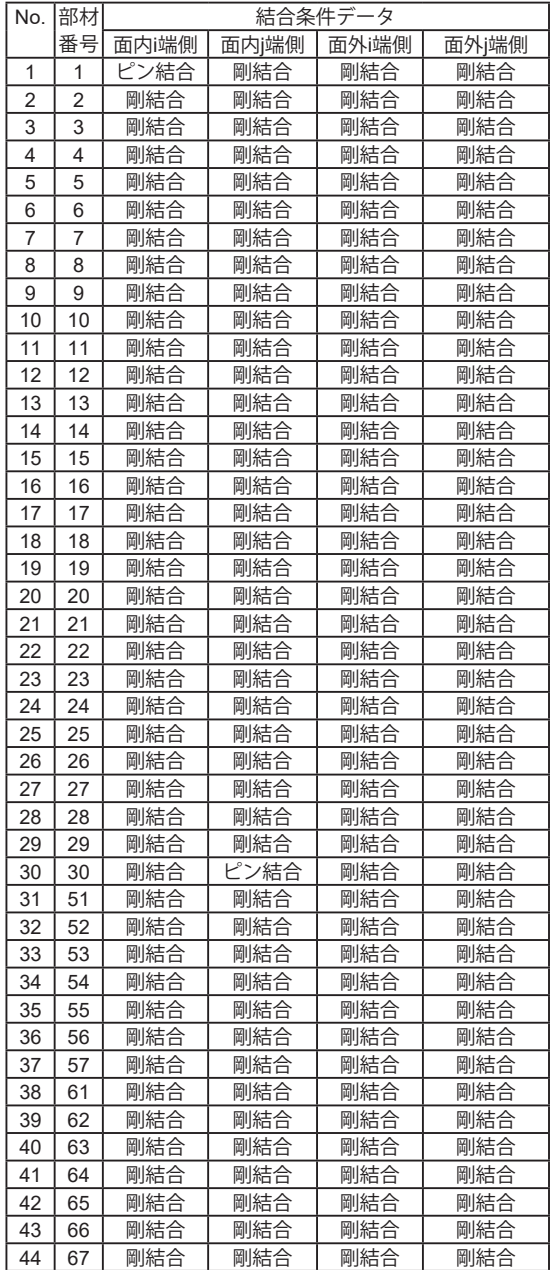

### <span id="page-17-0"></span>1-7 着目点

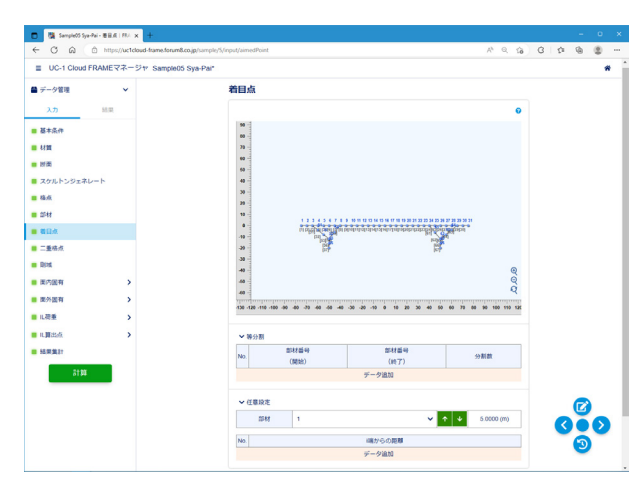

### 1-8 二重格点

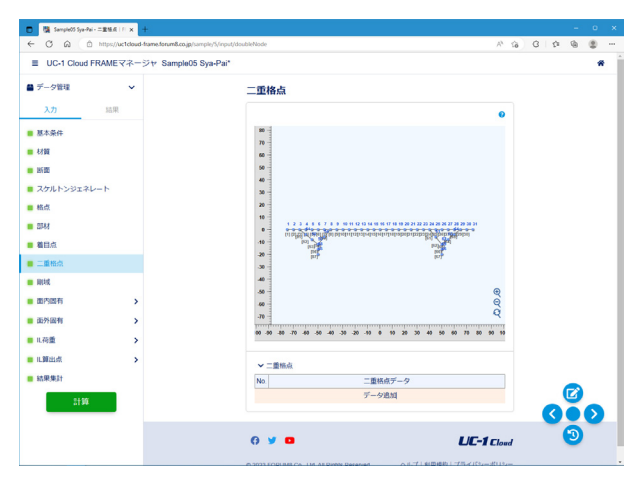

部材の中間部で解析結果を得たい位置に着目点を設定しま す。

#### 等分割

分割数に応じて、部材を等分割した位置に着目点を設定しま す。 ※今回設定はございません。

#### 任意設定

i端からの距離で着目点位置を指定します。 **部材 1 5.0000(m)** 

着目点の上限は20個です。上限超える場合は、等分割の入力 が優先されます。

二重格点とは、「同一座標を共有するが、異なる変位状態を取 り得る2つの格点」を意味します。 ※今回設定はございません。

#### 結合条件

主格点と従格点の拘束条件を入力します。(-1:従属、0:自由、 上記以外の正値:バネ値)

#### 可動角度

従属関係がローラーの場合の可動方向を入力します。

面内解析では、X方向、Y方向、Z軸回りの格点変位のうち、回 転変位θだけが異なる場合は、部材の材端条件で「ピン」を使 用すればモデル化できます。

しかし、他の変位が異なる場合は、二重格点を用いたモデル化 が必要となります。例えば、ゲルバー桁のローラー構造が上記 に該当します。

データの作成・入力に際しては、以下の点に注意してくださ い。

・主格点と従格点の区別は、厳密に決められているわけではあ りません。

・支点になる格点を二重格点にすることはできません。

・主格点あるいは従格点に結合されている部材の材端結合条 件は、必ず「剛結合」としてください。

・1つの部材の両端を同時に二重格点にすることはできませ  $h_{\circ}$ 

剛性が無限に大きく荷重による変形を考慮しない部材を、剛 域として指定します。複数部材を指定する場合は、スペース区 切りで入力してください。

#### 剛域部材

<7 8 55 23 24 61>

剛域部材を用いて解析する場合、以下の点に注意してくださ い。

・剛域部材に分布バネを設定することはできません。

・1つの剛域ブロック内に複数の支点を設けることはできませ  $h_{c}$ 

・「処理スイッチ」で剛域処理にチェックがない場合、剛域は考 慮されません。

・剛域ブロック内に二重格点を設けることはできません。

・剛域ブロック内の従格点に複数の一般部材を結合させるこ とはできません。

### 1-9 剛域

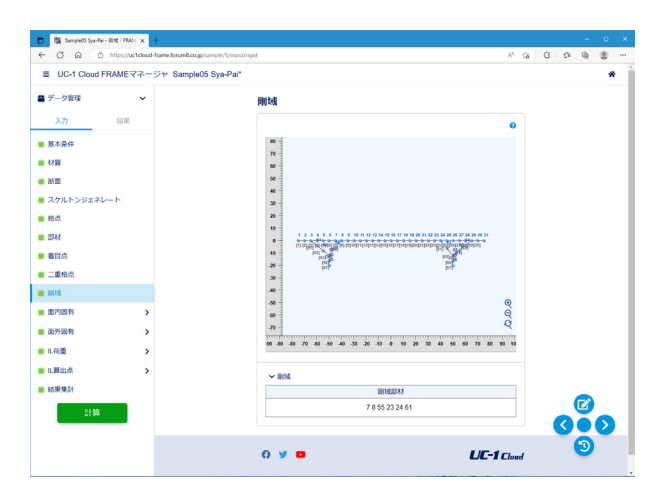

### <span id="page-18-0"></span>1-10 面内固有-支点

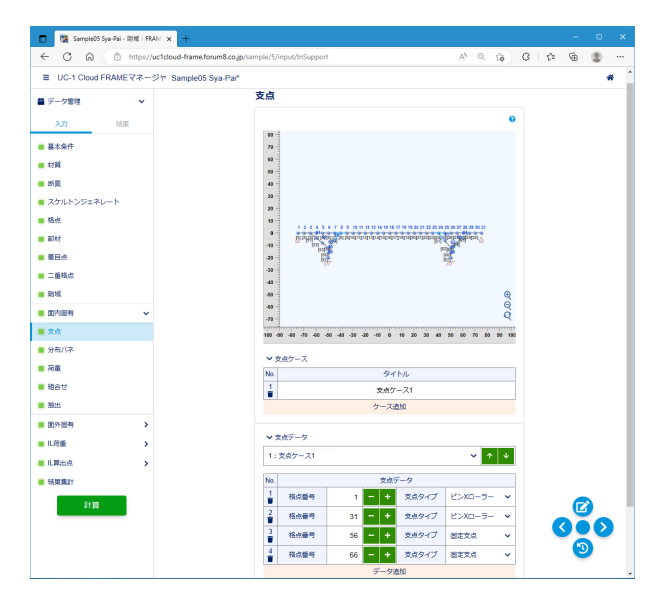

支点ケースを追加し、ケース毎に支点の設定を行います。 実際にどの支点ケースを用いて解析するかは、荷重データで指 定します。

荷重ケース毎に異なる支点条件を用いる場合は、支点ケースを 分けて入力してください。

支点ケース タイトル<支点ケース1> 支点データ

<1:支点ケース1>

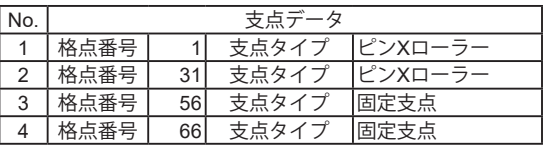

・ピン:X方向、Y方向の平行移動を拘束します。

- ・ピンXローラー:Y方向の平行移動を拘束します。
- ・ピンYローラー:X方向の平行移動を拘束します。
- ・固定支点:X方向、Y方向、回転方向の全てを拘束します。 ・バネ支点:3方向の独立した線形バネと、バネ間の相互関係 を考慮した線形バネで各方向の移動を拘束します。
- ・傾斜ピンローラー:任意の傾斜角を持つピンローラーを設定 します。

・傾斜固定ローラー:任意の傾斜角を持つ固定ローラーを設定 します。

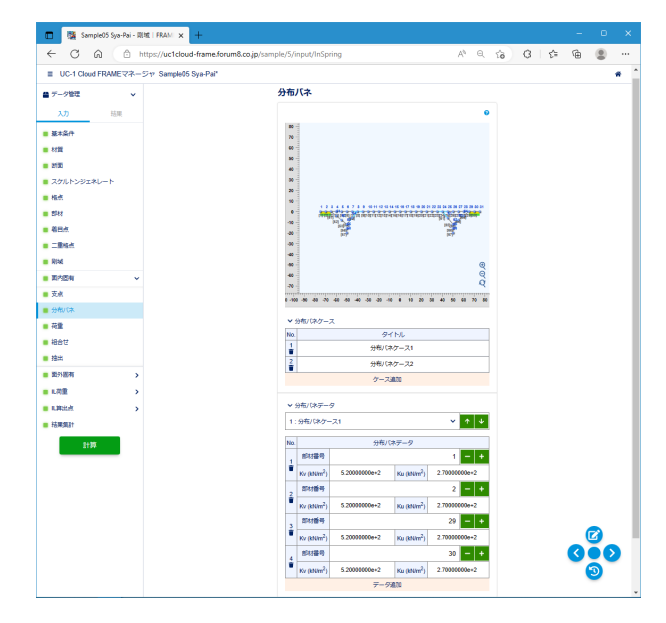

### 1-11 面内固有-分布バネ

分布バネケースを追加し、ケース毎に分布バネの設定を行い ます。実際にどの分布バネケースを用いて解析するかは、荷重 データで指定します。

荷重ケース毎に異なる支持条件を用いる場合は、分布バネケー スを分けて入力してください。

#### 分布バネケース

タイトル<分布バネケース1><分布バネケース2>

#### 分布バネデータ

<1:分布バネケース1>

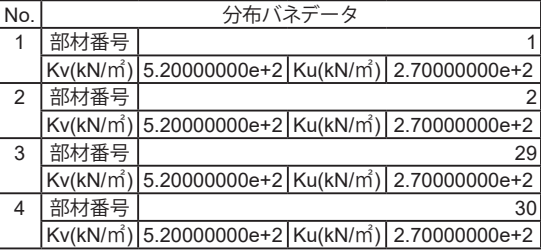

・部材番号:分布バネを設定する部材を指定します。

・Kv:部材軸直角方向の等分布バネを入力します。

・Ku:部材軸方向の等分布バネを入力します。

<span id="page-19-0"></span>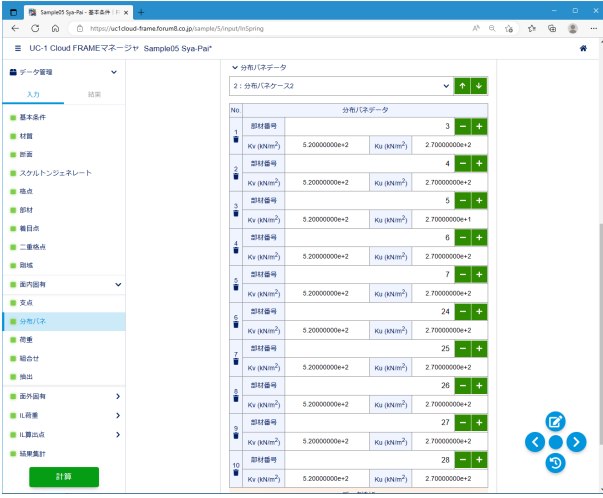

<2:分布バネケース2>

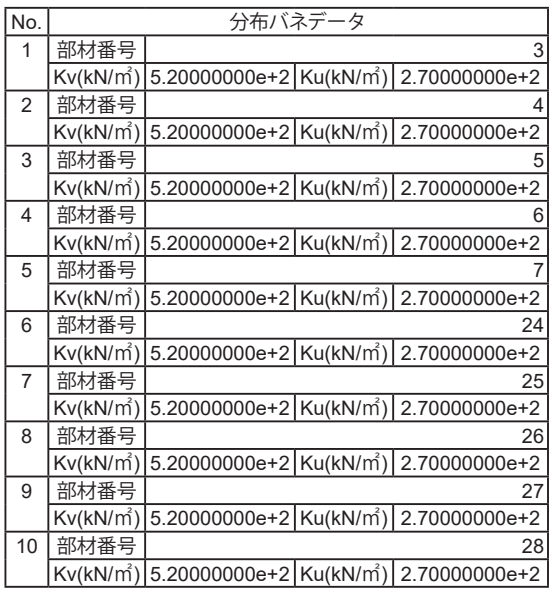

### 1-12 面内固有-荷重

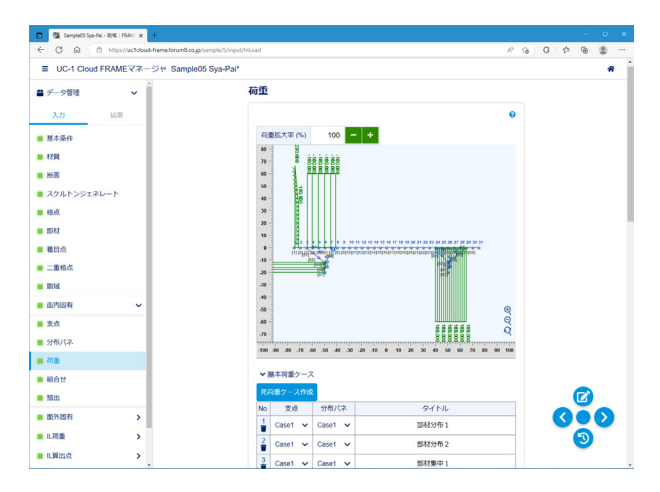

 $\begin{array}{|c|c|c|c|c|}\hline \rule{0pt}{1ex}\rule{0pt}{2ex}\rule{0pt}{2ex} \rule{0pt}{2ex} \rule{0pt$  $\equiv$  UC-1 Cloud FRAME  $\nabla \mathcal{R} - \mathcal{D}$  to Sample05 Sya-Pair ü  $\bullet$  $\sqrt{83.067} - 0$ i.  $\frac{1}{\sqrt{2}}$  $1:898961$ 基本荷重データ  $\overline{\phantom{a}}$  axxe  $No.$  $\frac{1}{\min_{i=1}^{n} \sum_{i=1}^{n} \frac{1}{i}}$  $11.004$  $\begin{array}{c|c|c|c|c} \hline 1 & - & + & \text{(BSU)} \\ \hline 200.000 & \text{(SBH/BB (6N4))} \end{array}$ E E  $^{\circ}$  au  $-88$  $\begin{array}{c|c} 1 & \text{dS} \Omega \\ \hline & \text{const} \left( \alpha \lambda \right) m \end{array}$  $\frac{1}{100}$ ■ スケルトンジェネレート 1.000 jiildh 5x10illi (m) -<br>| 運からの距離 (m)  $1,000$  $= 66.5 + 8$  $\equiv$  ass - mesyaremain mesentum<br>180.000 / 陳削荷重 (sNm)<br>1.000 / 陳がらの距離 (m)  $\blacksquare$ su  $\bullet$  484  $\frac{2}{\frac{1}{\pi}}\cdot\frac{\frac{\text{BHH}}{\text{H}}}{\text{Hilb}(\text{Hilb}(\text{gN/m}))}$  $180,000$  $\bullet$  = 10 ·<br>確からの距離(m)  $\bullet$  asc 1.000 13 部材分布荷重:全体提模X方向  $\langle \overline{\text{min}} \text{d} \text{d} \text{d} \text{d} \text{d} \rangle$ ■ 面内回有 13 BM分1649重:金体機構X23回<br>56 - 十 (即材)<br>200.000 - 両側荷重 (MMm)<br>0.000 - 両がらの距離 (m)  $\begin{array}{r} 57 \end{array}$  =  $\begin{array}{r} \bullet \\ 200.000 \end{array}$ su  $\bullet$  xx  $\begin{tabular}{c} 3 & \hspace{1.5mm} \textbf{8543} \\ \hline \textbf{0} & \hspace{1.5mm} \textbf{0} & \hspace{1.5mm} \textbf{0} & \hspace{1.5mm} \textbf{0} \\ \end{tabular}$ ■ 分布パネ -<br>確からの細維(m)  $0.000$  $\bullet$  as  $= 480\pm0.000$ **OSO**  $B$  as  $v$  $28 - 1$  $\bullet$  as  $au$  $\begin{tabular}{c} A & B M \\ \hline \end{tabular} \begin{tabular}{c} \begin{tabular}{c} B M \\ \hline \end{tabular} \end{tabular} (a) We have: \begin{tabular}{c} \multicolumn{2}{c}{} \multicolumn{2}{c}{}$  $\mathbf{y}$  $B$  $\bullet$  LRS  $0.000$  $7 - 2810$  $\bullet$  una  $\rightarrow$ 

基本荷重ケースを追加し、ケース毎に載荷する荷重を入力しま す。解析時に使用する、支点、分布バネはケース毎に指定しま す。

#### 基本荷重ケース

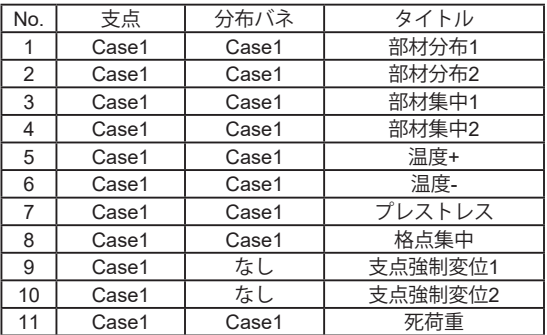

#### 基本荷重データ

<1:部材分布1>

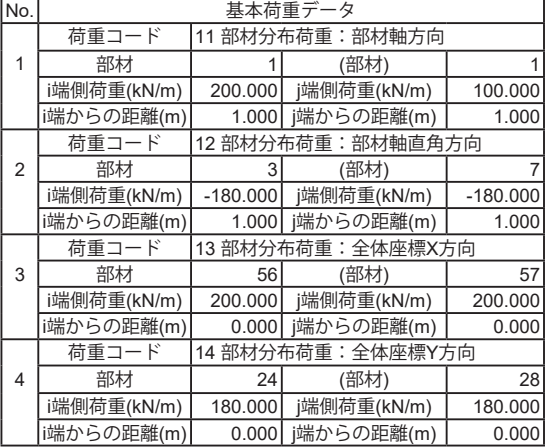

死荷重ケース作成:材質、断面データから死荷重を計算し、死 荷重ケースとして生成します。

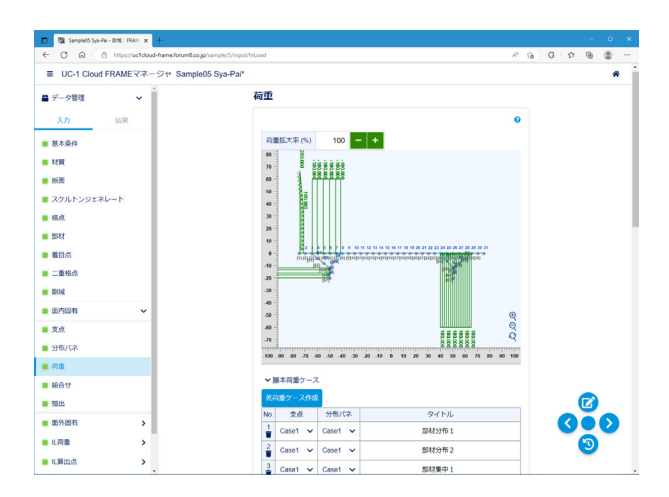

- 以下の荷重に対応しています。 ・部材分布荷重 部材軸方向荷重 部材軸直角方向荷重 全体座標X方向荷重 全体座標Y方向荷重 斜影長X方向荷重 斜影長Y方向荷重 モーメント(Z回り)荷重 ・部材集中荷重 部材軸方向荷重 部材軸直角方向荷重 全体座標X方向荷重 全体座標Y方向荷重 モーメント (Z回り) 荷重 ・温度荷重 ・プレストレス ・格点集中荷重 全体座標X方向荷重 全体座標Y方向荷重
- モーメント(Z回り)荷重
- ・支点強制変位
- 全体座標X方向荷重
- 全体座標Y方向荷重
- モーメント(Z回り)荷重

<2:部材分布2>

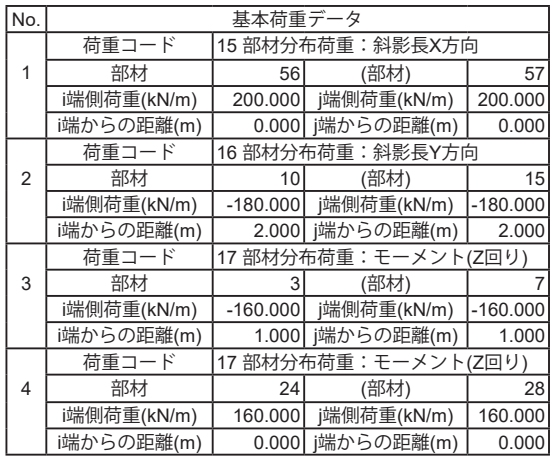

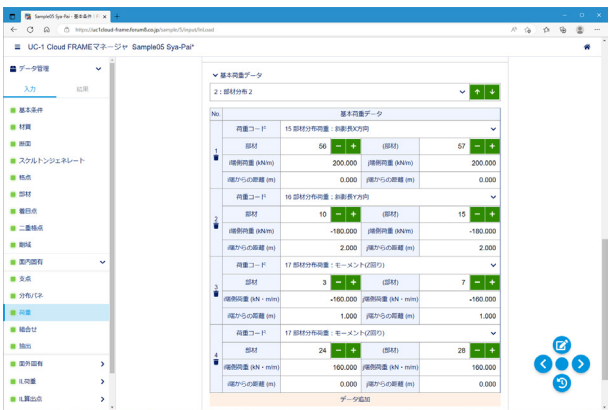

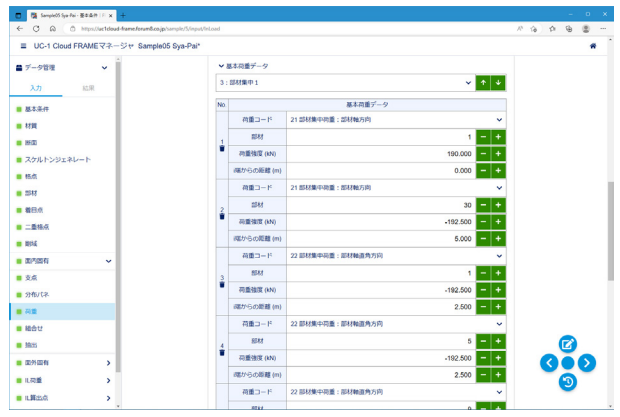

<3:部材集中1>

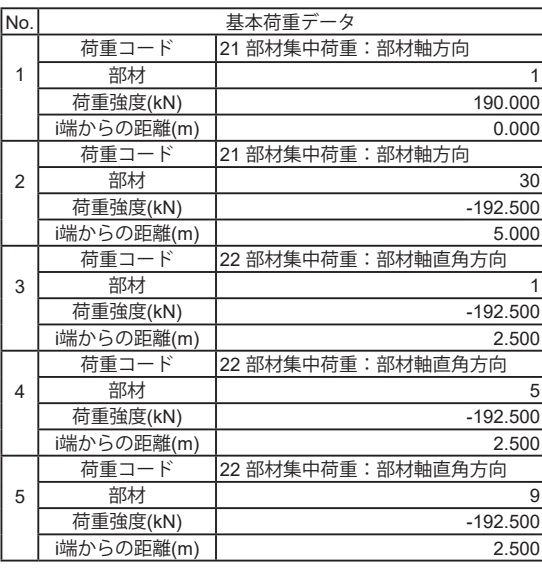

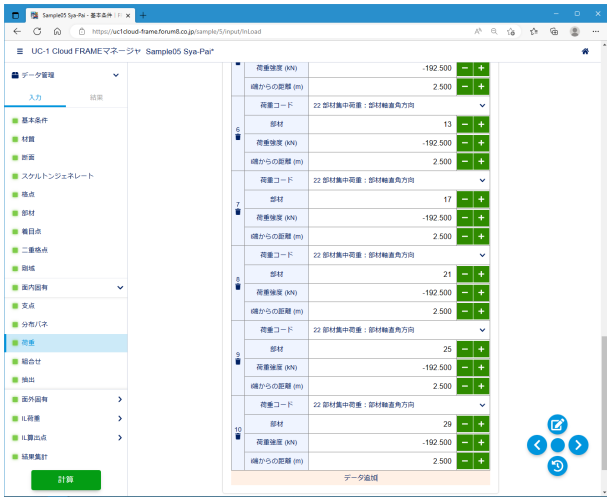

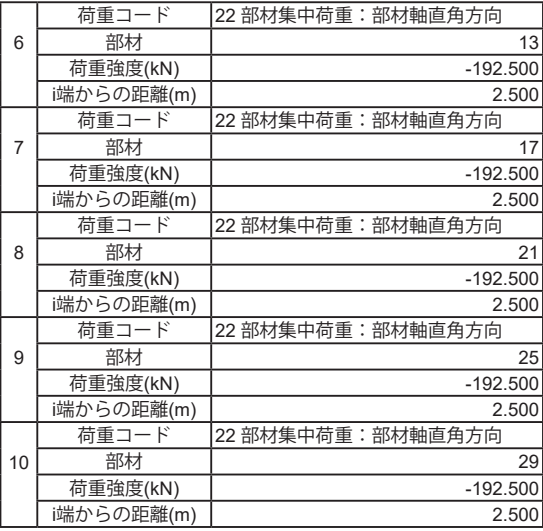

<4:部材集中2>

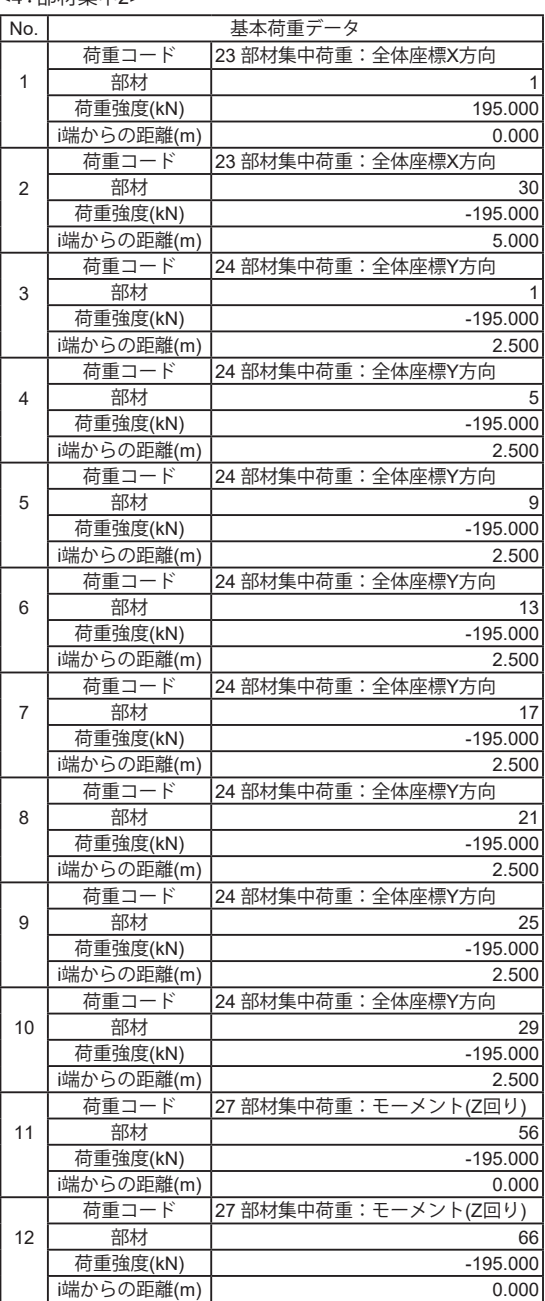

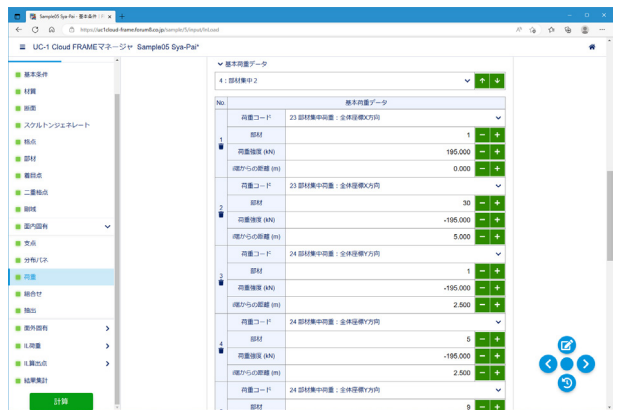

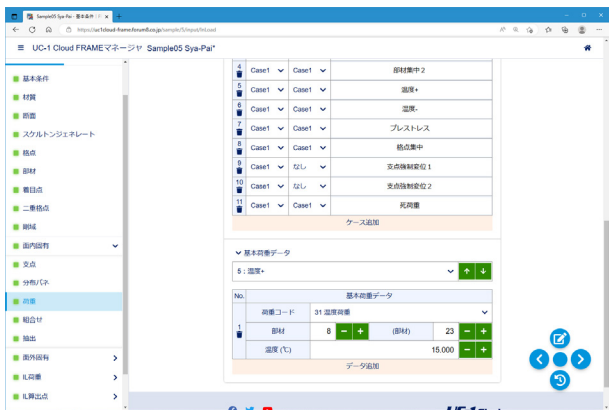

<5:温度+>

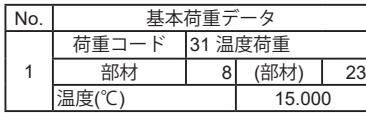

<6:温度->

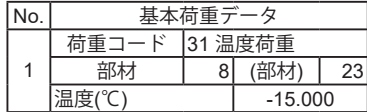

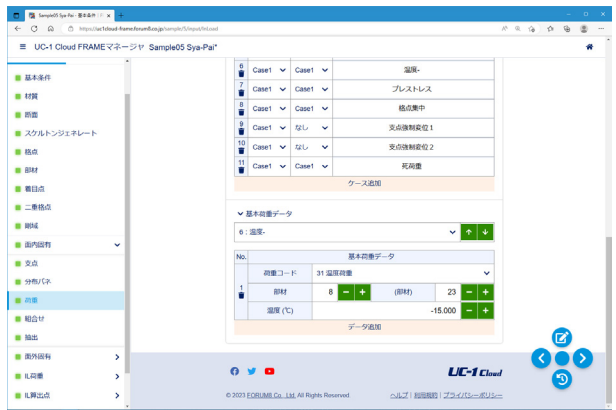

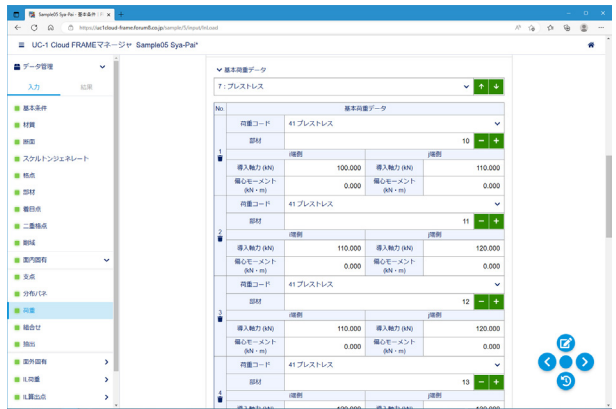

<7:プレストレス>

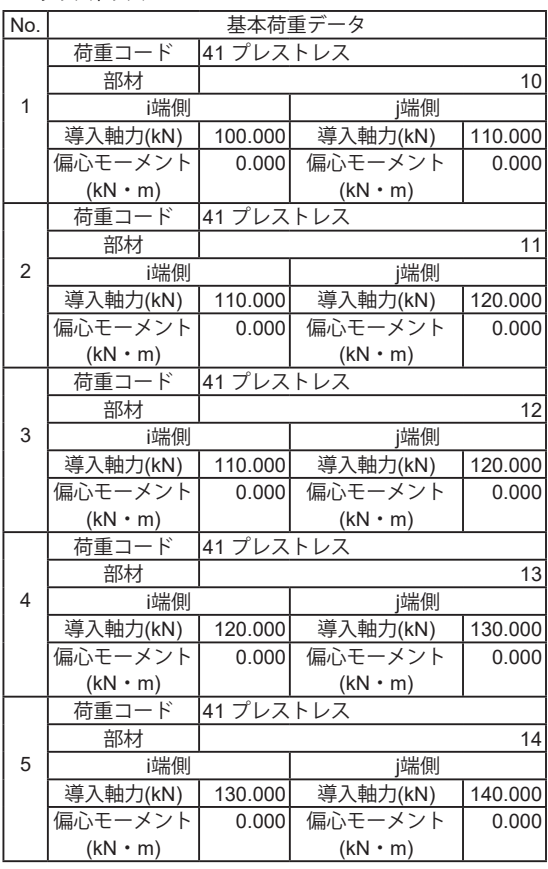

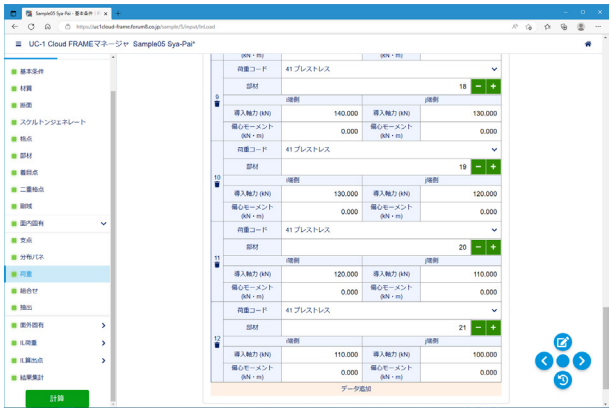

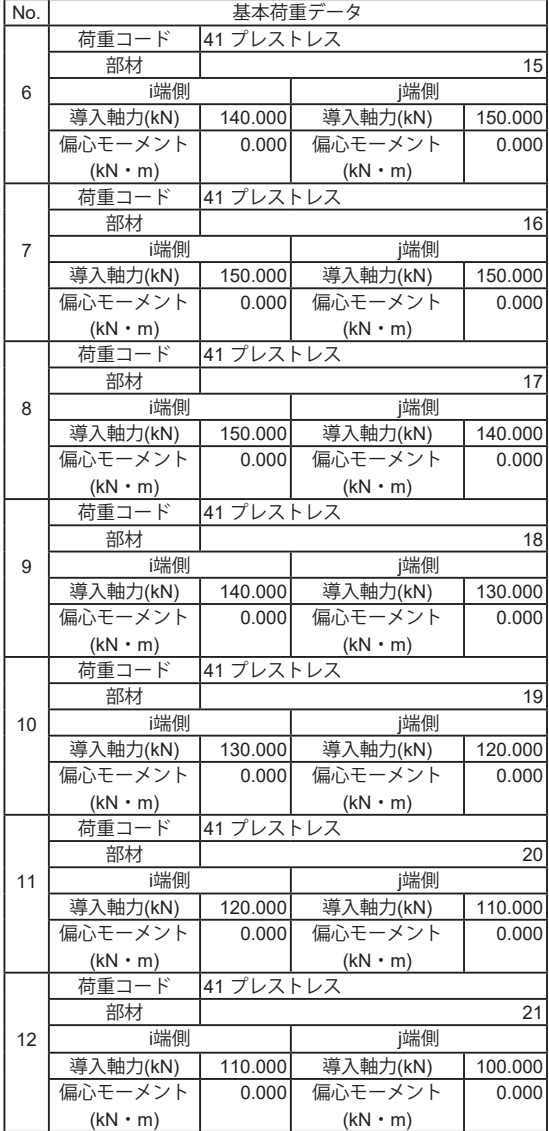

#### <8:格点集中 >

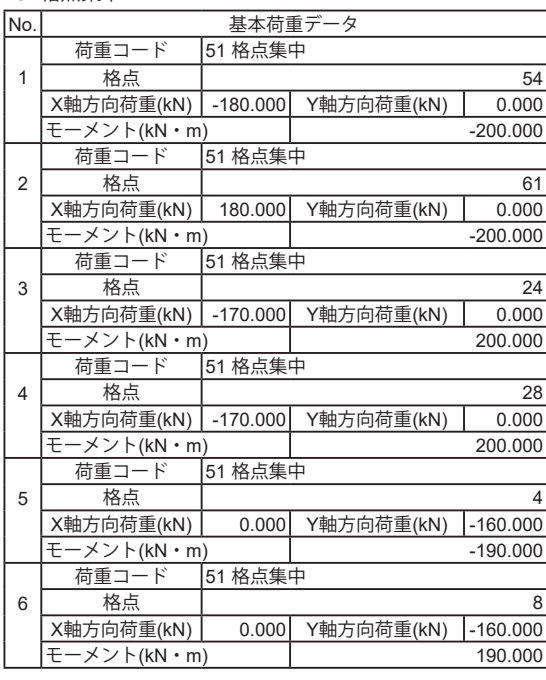

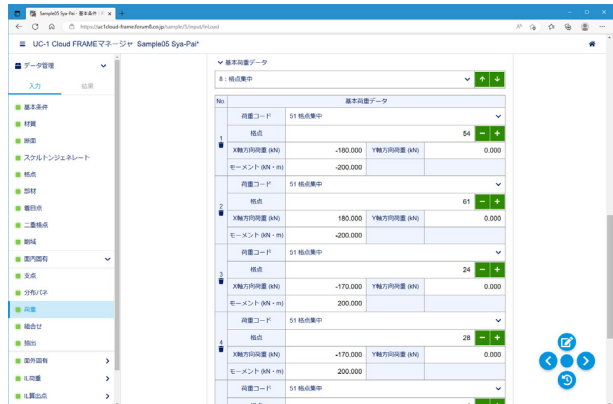

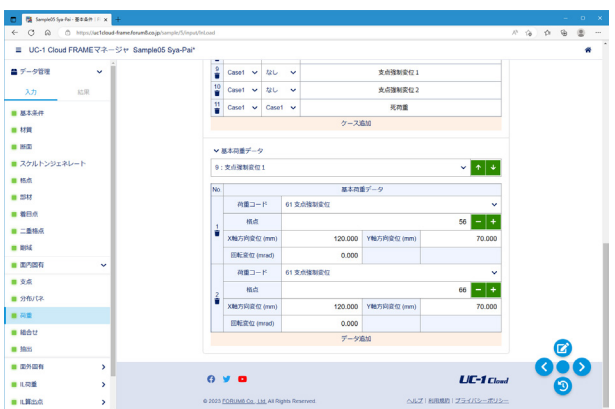

<9:支点強制変位1>

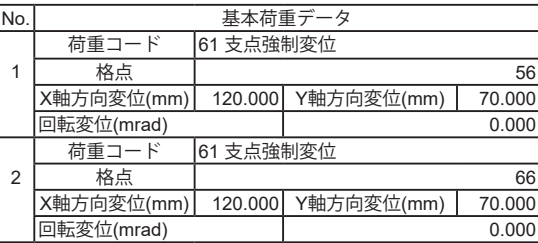

### <10:支点強制変位2>

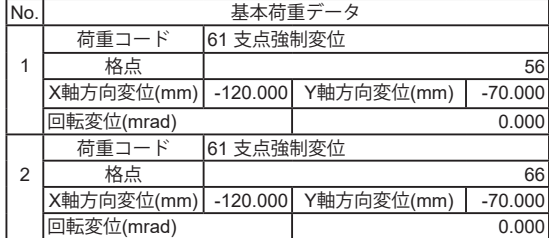

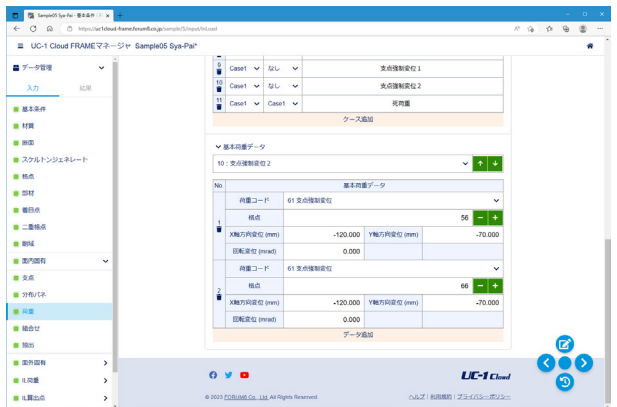

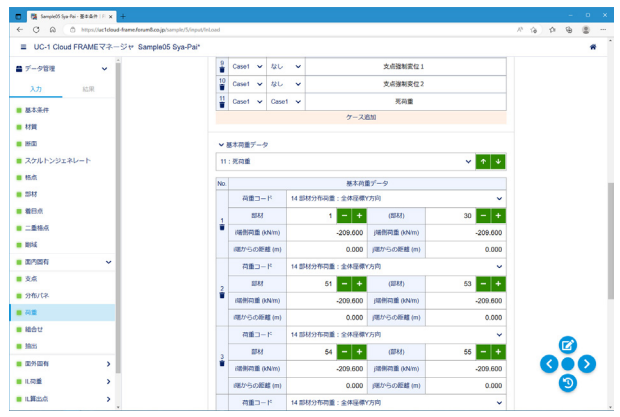

<11:死荷重>

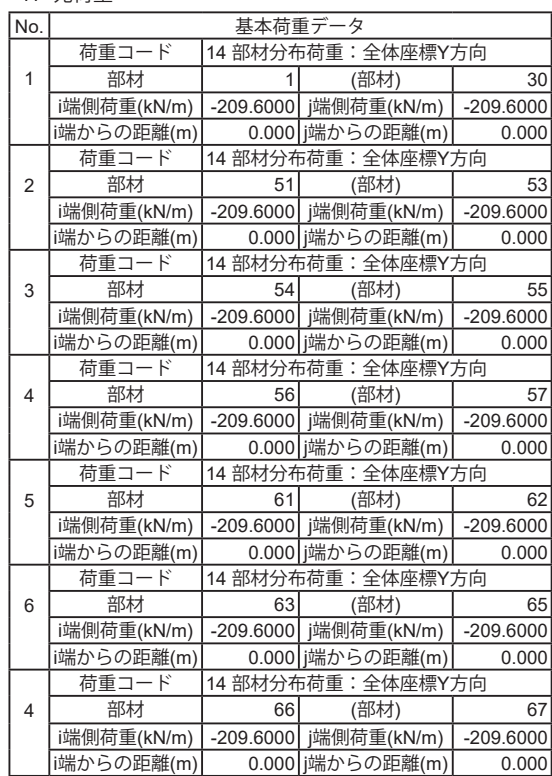

### <span id="page-25-0"></span>1-13 面内固有-組合せ

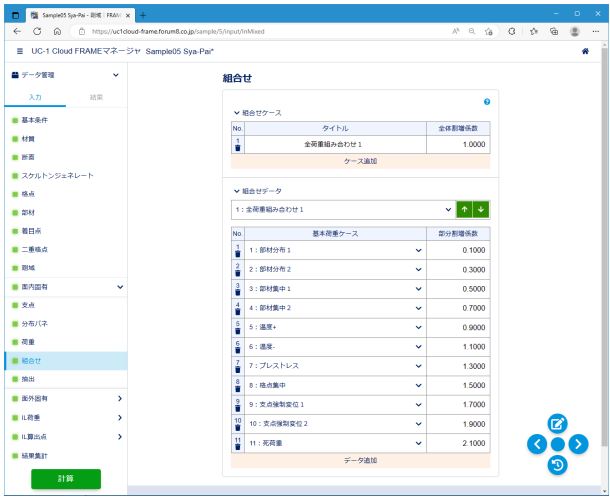

組合せ荷重ケースでは、複数の基本荷重ケースを足し合わせた結果 を表示することができます。 組合せケースを追加し、ケース毎に足し合わせる基本荷重ケースを 選択します。

#### 組合せケース

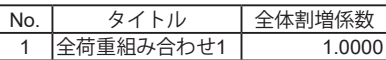

#### 組合せデータ

ィ1・今芦重組み合わせ1、

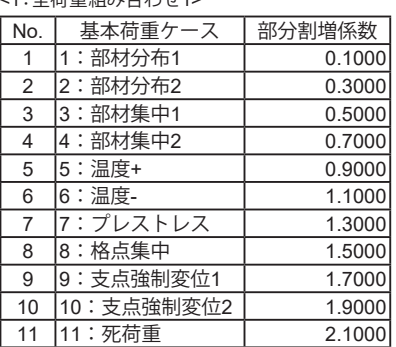

・全体割増係数:複数の基本荷重ケースを足し合わせた累計結果 に対して乗じるための係数

・部分割増係数:足し合わせる前の各基本荷重ケースの結果に対し て乗じるための係数

指定した複数の荷重ケース(基本、組合せ)から最も影響の大きい ケースを抽出します。

抽出ケースを追加し、ケース毎に検索対象とする荷重ケースを選択 します。

#### 抽出ケース

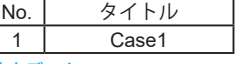

抽出データ <1:Case1>

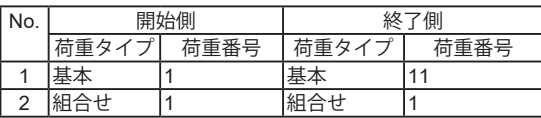

#### 荷重ケース一覧

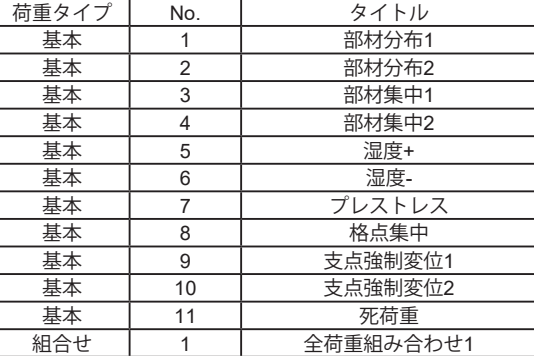

・開始側荷重タイプ:「基本」、「組合せ」から選択します。

・開始側荷重番号:荷重タイプで指定したタイプの荷重ケース 番号を指定します。

・終了側荷重タイプ:「基本」、「組合せ」から選択します。

・終了側荷重番号:荷重タイプで指定したタイプの荷重ケース 番号を指定します。

### 1-14 面内固有-抽出

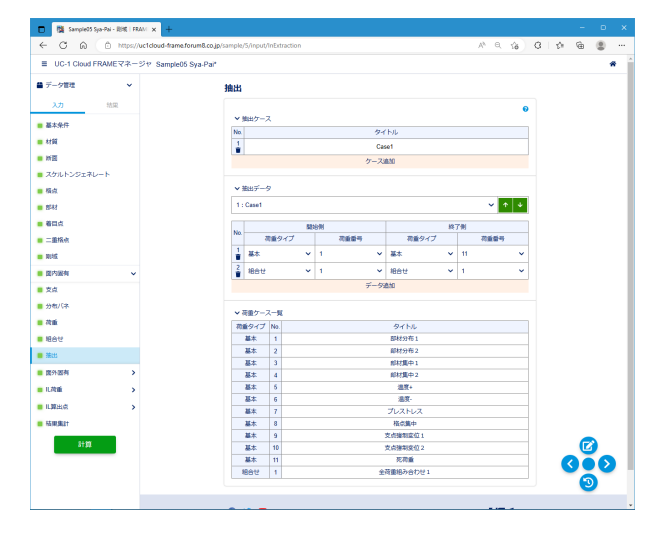

### <span id="page-26-0"></span>1-15 面外固有-支点

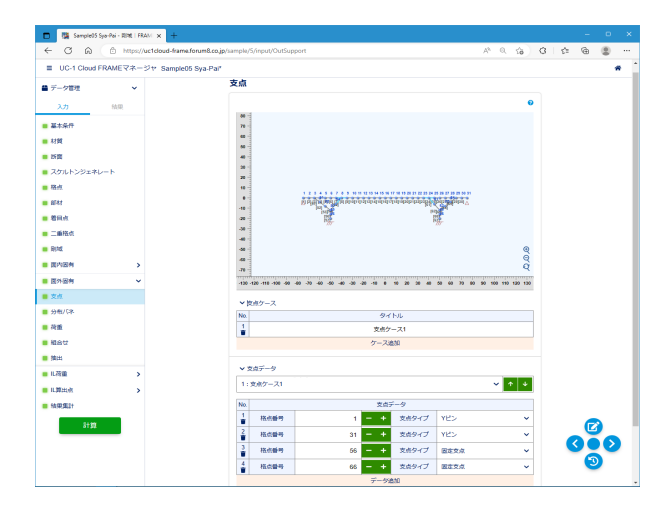

支点ケースを追加し、ケース毎に支点の設定を行います。 実際にどの支点ケースを用いて解析するかは、荷重データで指 定します。

荷重ケース毎に異なる支点条件を用いる場合は、支点ケースを 分けて入力してください。

支点ケース タイトル<支点ケース1> 支点データ

<1:支点ケース1>

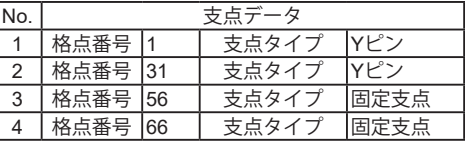

・固定支点:X軸回り、Y軸回り、Z軸方向の全てを拘束しま す。

・XYピン:Z軸方向の平行移動を拘束します。 ・Xピン:Z軸方向の平行移動とY軸回りを拘束します。 ・Yピン:Z軸方向の平行移動とX軸回りを拘束します。 ・バネ支点:3方向の独立した線形バネと、バネ間の相互関係

を考慮した線形バネで各方向の移動を拘束します。

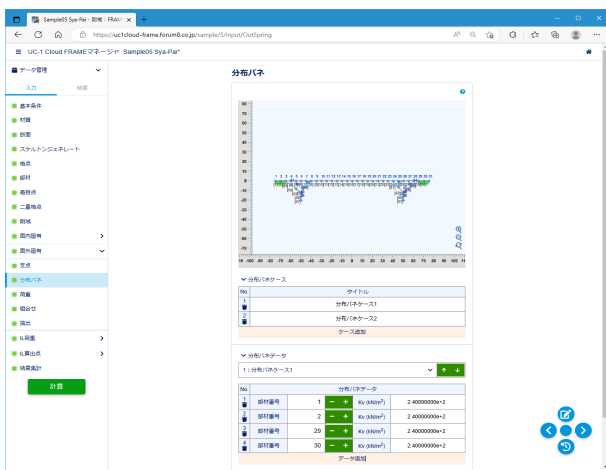

分布バネケースを追加し、ケース毎に分布バネの設定を行い ます。実際にどの分布バネケースを用いて解析するかは、荷重 データで指定します。

荷重ケース毎に異なる支持条件を用いる場合は、分布バネケー スを分けて入力してください。

#### 分布バネケース

タイトル<分布バネケース1><分布バネケース2>

分布バネデータ

<1:分布バネケース1>

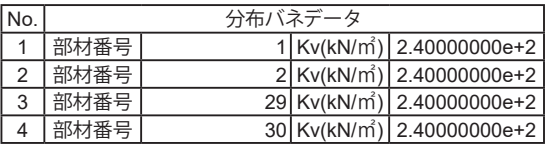

#### <2:分布バネケース2>

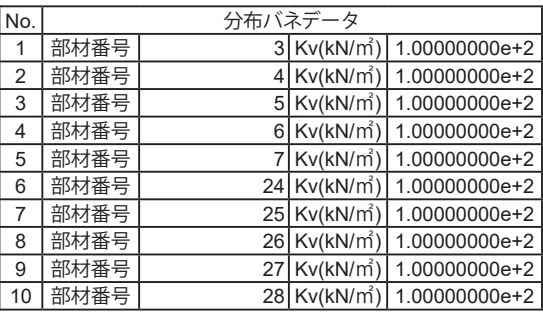

・部材番号:分布バネを設定する部材を指定します。 ・Kv:Z軸方向の等分布バネを入力します。

1-16 面外固有-分布バネ

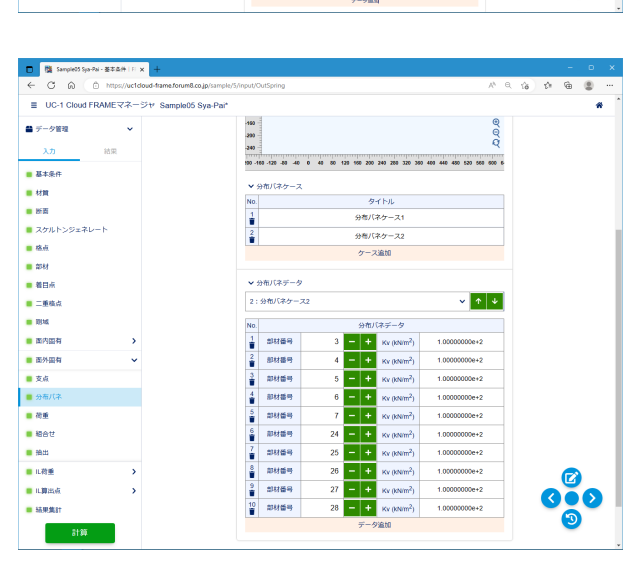

 $\frac{1}{2}$ 

■ 面内圆有  $B$ 

■支点

awa<br>Baar

■ 曲出<br>■ 山荷重

■山脚出点 ■ 結果集計

 $\frac{1}{2}$  at 94

 $\bullet$ 

### <span id="page-27-0"></span>1-17 面外固有-荷重

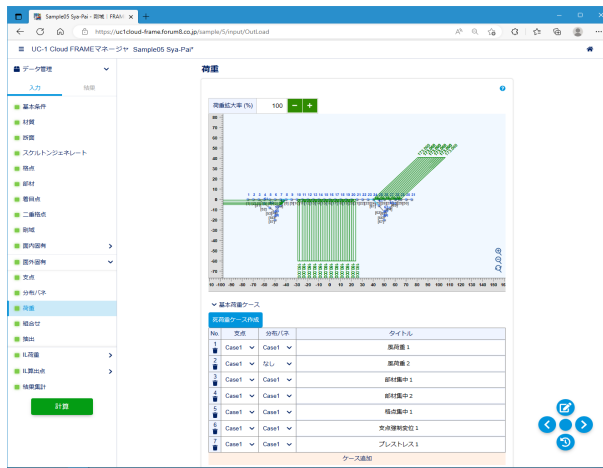

 $\begin{array}{|c|c|c|c|c|}\hline \rule{0pt}{1ex}\rule{0pt}{2ex}\rule{0pt}{2ex} \rule{0pt}{2ex} \rule{0pt$ ■ UC-1 Cloud FRAMEマネージャ Sample05 Sya-Pair  $\begin{array}{|c|c|c|c|}\hline \rule{0pt}{1ex}\rule{0pt}{2ex} \text{Case1} & \times & \text{Case1} & \times \\ \hline \rule{0pt}{2ex}\rule{0pt}{2ex} & \text{Case1} & \times & \text{Case1} & \times \\ \hline \rule{0pt}{2ex}\rule{0pt}{2ex} & \text{Case1} & \times & \text{Case1} & \times \\ \hline \end{array}$ -<br>The additional of  $\blacksquare = -\sigma \blacksquare$  $7<sub>V</sub> <sub>X</sub> <sub>W</sub>$  $A = 7000$  $\overline{u}$  asset **▼基本荷重データ**  $\vee$   $\uparrow$   $\vee$  $1:80001$ 基本荷重データ ■ スケルトンジェネレー  $-86$ .<br>Automo-konventin  $55 - 4$ **COLOR**  $\frac{1}{2}$  MBS |端例荷重 (M・m/m)<br>|<br>|-<br>|荷重コード<br>| -<br>1.000 | 調がらの距離 (m)  $= 1844$ 1.000  $\frac{1}{2}$  and 

1.000 | pitからの距離 (m)

 $\Delta kZ$  (since

1.000

 $0.000$ 

 $U$ C-1 Cloud

 $\frac{1}{2}$ 

 $28$   $-1$ 

 $\frac{2}{\theta} \frac{80 \pi}{68800 \pm 600 \cdot m \pi}$ 

· 確からの距離 (m)

C 2023 FORUMS Co., Ltd, All Rights Reserved

 $0 \times 0$ 

基本荷重ケースを追加し、ケース毎に載荷する荷重を入力しま す。解析時に使用する、支点、分布バネはケース毎に指定しま す。

#### 基本荷重ケース

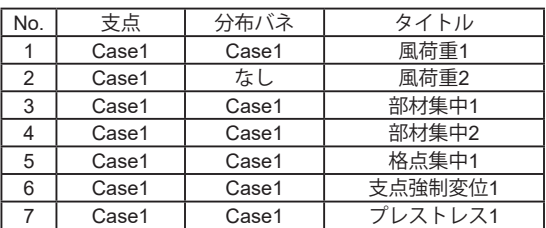

・死荷重ケース作成:材質、断面データから死荷重を計算し、 死荷重ケースとして生成します。

#### 基本荷重データ

<1:風荷重1>

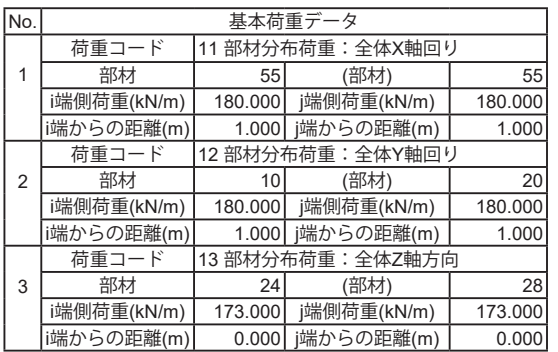

以下の荷重に対応しています。 ・部材分布荷重

 全体X軸回りモーメント 全体Y軸回りモーメント 全体Z軸方向荷重 部材x軸回りモーメント 部材y軸回りモーメント 部材z軸方向荷重 ・部材集中荷重 全体X軸回りモーメント 全体Y軸回りモーメント 全体Z軸方向荷重 部材x軸回りモーメント 部材y軸回りモーメント 部材z軸方向荷重 ・格点集中荷重 全体X軸回りモーメント 全体Y軸回りモーメント 全体Z軸方向荷重 ・支点強制変位 全体X軸回り変位 全体Y軸回り変位 全体Z軸方向変位 ・プレストレス

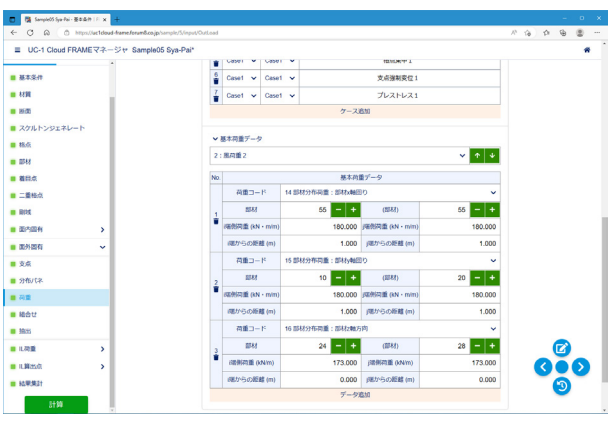

 $\begin{array}{l|l|l} \hline \mathbf{X} & \mathbf{B} & \mathbf{B} & \mathbf$ 

 $\begin{array}{lll} \hline \bullet & \text{Ext} & \text{Stab} \cap \mathbb{R} & \text{Ext} \\ & \bullet & \text{Set} & \text{Stab} \cap \mathbb{R} & \text{Ext} \\ & \bullet & \text{Set} & \text{Stab} \cap \text{Set} \end{array}$ 

- 東京都市 - 東京都市 - 東京都市 - 東京都市 - 東京都市 - 東京都市 - 東京都市 - 東京都市 - 東京都市 - 東京都市 - 東京都市 - 東京都市 - 東京都市 - 東京都市 - 東京都市 - 東京都市 - 東京都市 - 東京都市 - 東京都市 - 東京都市 - 東京都市 - 東京都市 - 東京都市 - 東京都市 - 東京都市 - 東京都市 - 東京都市 - 東京都市 - 東京都市 - 東京都市 - 東京都市 - 東

<2:風荷重2>

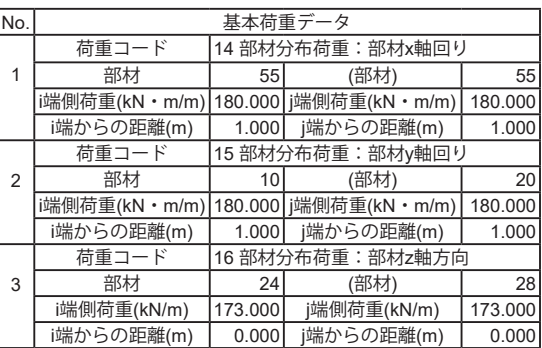

#### <3:部材集中1>

Į.

 $\frac{1}{2}$ ™  $\overline{\phantom{a}}$  $\begin{array}{r|l}\n\hline\n207.500 & - & - & - \\
\hline\n1.500 & - & - & - \\
\hline\n\end{array}$ 

 $-+$ 

 $\frac{1}{1}$ 207.500<br>3.500  $\sim$  2020 880

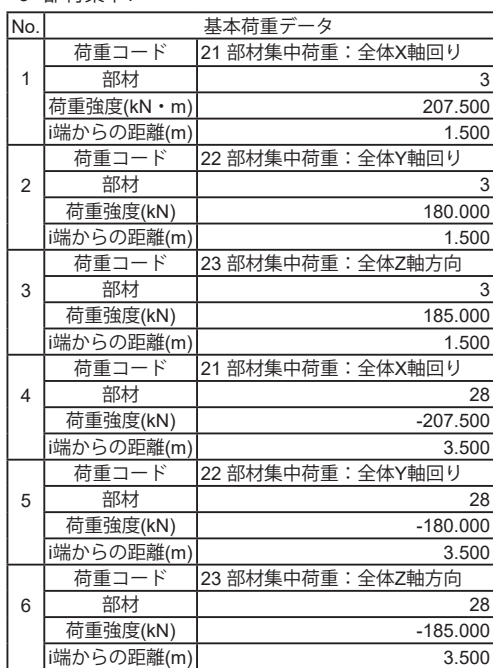

#### <4:部材集中2>

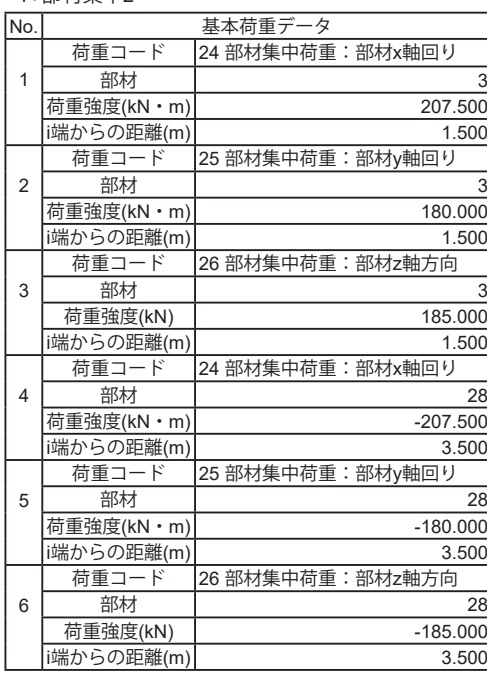

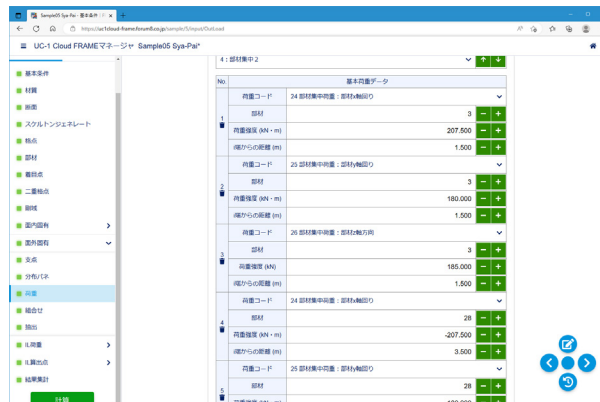

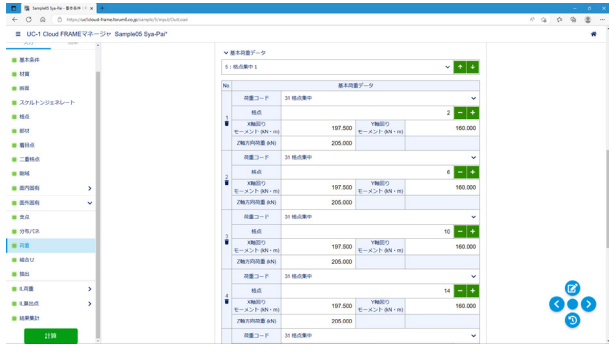

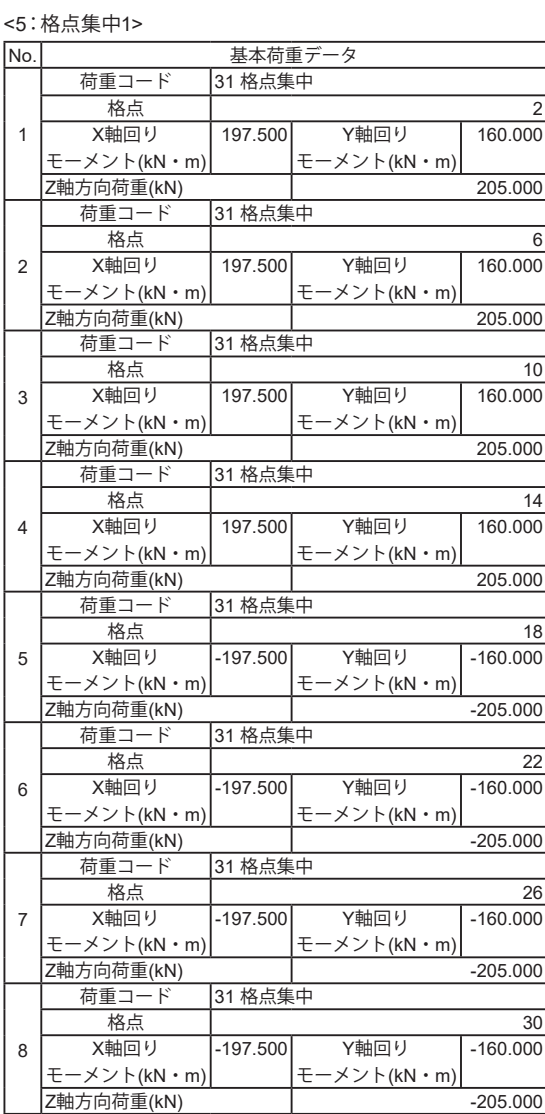

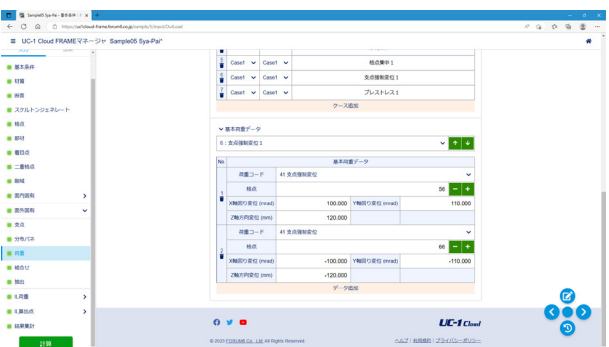

<6:支点強制変位1>

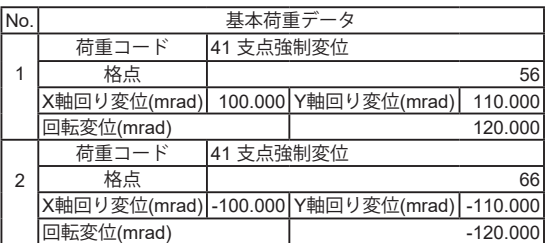

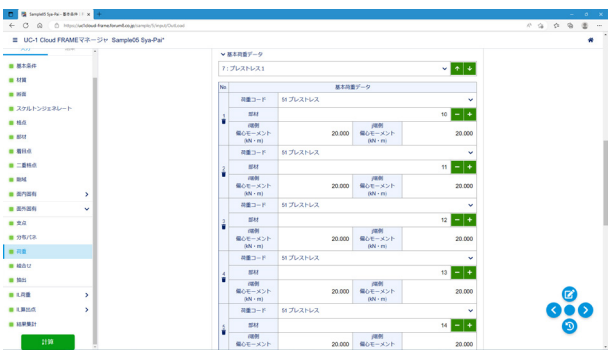

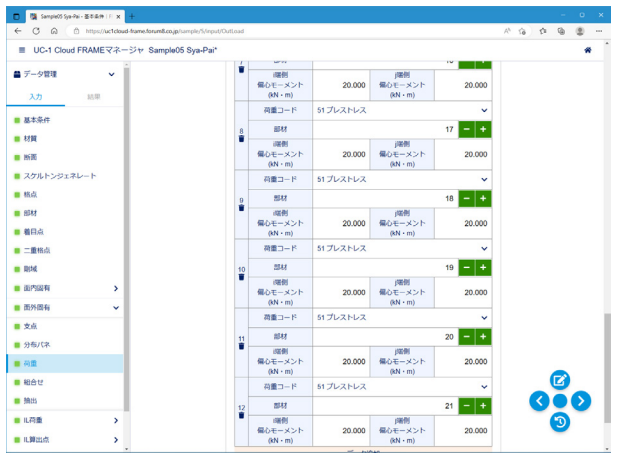

<7:プレストレス1>

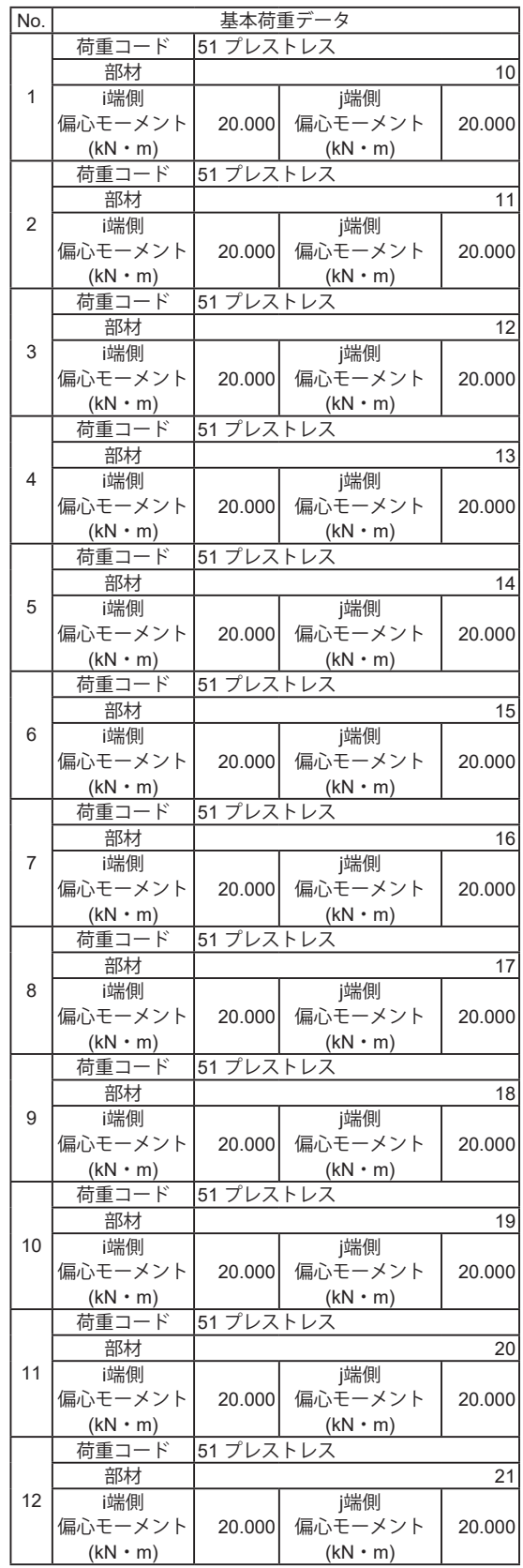

### <span id="page-31-0"></span>1-18 面外固有-組合せ

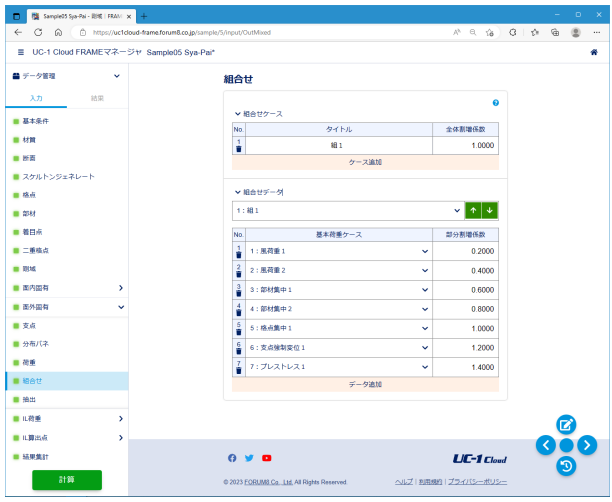

組合せ荷重ケースでは、複数の基本荷重ケースを足し合わせた ……<br>結果を表示することができます。 組合せケースを追加し、ケース毎に足し合わせる基本荷重ケー スを選択します。

#### 組合せケース

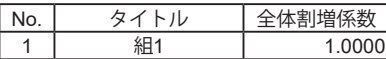

#### 組合せデータ

<1:組1>

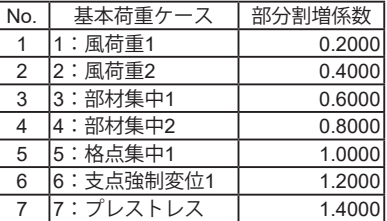

・全体割増係数:複数の基本荷重ケースを足し合わせた累計

結果に対して乗じるための係数

・部分割増係数:足し合わせる前の各基本荷重ケースの結果に 対して乗じるための係数

### 1-19 面外固有-抽出

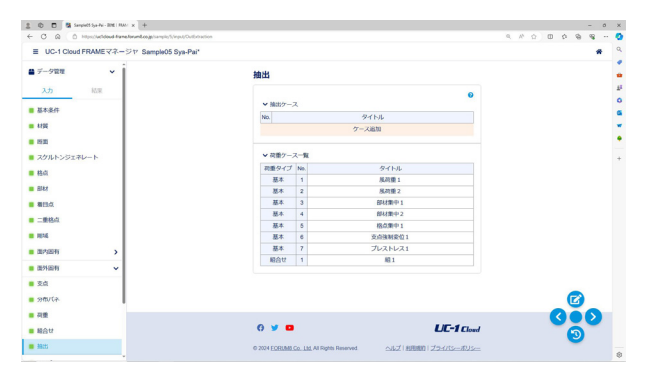

指定した複数の荷重ケース(基本、組合せ)から最も影響の大き いケースを抽出します。

抽出ケースを追加し、ケース毎に検索対象とする荷重ケースを 選択します。

※今回設定はございません。

#### 荷重ケース一覧

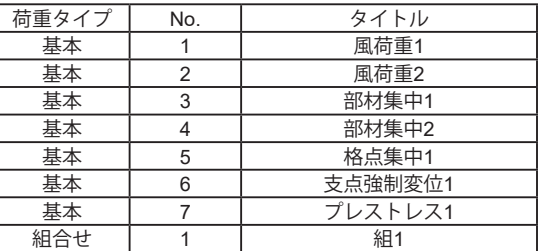

・開始側荷重タイプ:「基本」、「組合せ」から選択します。

・開始側荷重番号:荷重タイプで指定したタイプの荷重ケース 番号を指定します。

・終了側荷重タイプ:「基本」、「組合せ」から選択します。

・終了側荷重番号:荷重タイプで指定したタイプの荷重ケース 番号を指定します。

### <span id="page-32-0"></span>1-20 IL荷重-基本データ

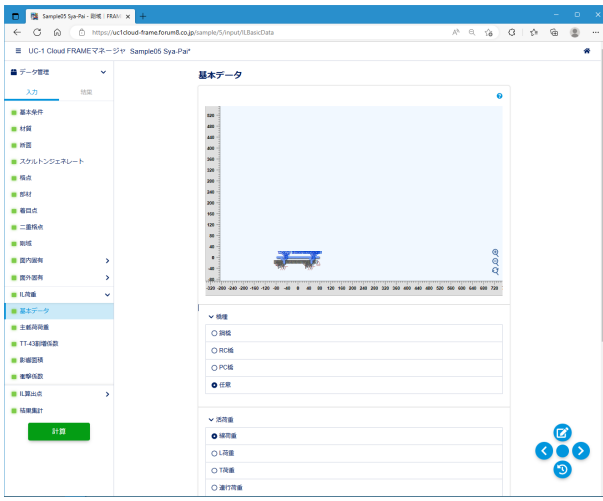

橋種、活荷重種類の指定などを設定します。

#### 橋種 <任意>

活荷重 <線荷重>

#### 載荷範囲

始部材番号<1> 終部材番号<30> 支点<Case1> 分布バネ<なし> 従/主載荷荷重(%)<50.0> 単位荷重強度(kN)<100.000>

- ・橋種:道示に規定されている衝撃係数iの取扱い方法を橋種 により決定します。
- ・活荷重:活荷重の種類を選択します。
- ・載荷範囲:活荷重を載荷する部材の範囲を指定します。 始部材番号から終部材番号まで、部材番号が連続している 必要があります。
- ・支点、分布バネ:IL解析に考慮する支点ケース、分布バネケー スを指定します。
- ・従載荷荷重/主載荷荷重:道示の規定値(50%)がデフォルト でセットされています。必要に応じて修正してください。

・単位荷重強度:影響線算出に用いる単位荷重を入力します。 通常、デフォルトの値で問題ありません。

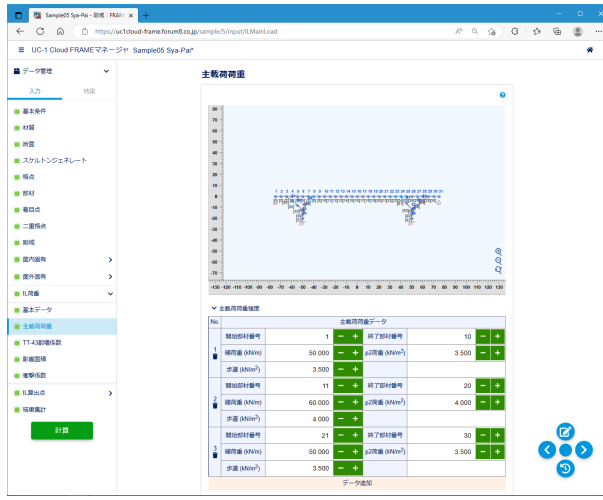

### ここで取り扱う荷重強度は、「旧道示」の線荷重、「L荷重」の

p2荷重、歩道に負載する等分布荷重です。 基本的に、「基本データ」で入力した[載荷範囲]をすべて含むよ

ー・・・。<br>う入力してください。入力されていない載荷部材には活荷重が 載荷されません。

#### 主載荷荷重強度

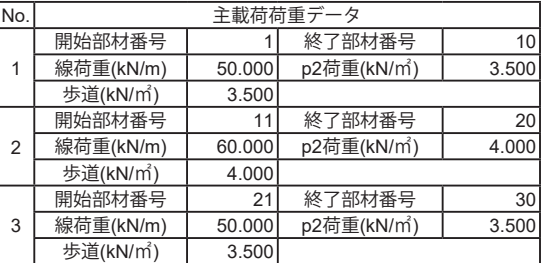

・開始部材番号:載荷範囲の開始側の部材番号。

- ・終了部材番号:載荷範囲の終了側の部材番号。
- ・線荷重:「線荷重」の場合に使用します。
- ・p2荷重:「線荷重」「L荷重」「連行荷重」の場合に使用します。
- ・歩道:「線荷重」「L荷重」「T荷重」「連行荷重」の場合に使用し ます。

なお、上記のいずれも入力の必要が無い場合には、「主載荷荷 重強度」の入力を行う必要はありません。

### 1-21 IL荷重-主載荷荷重

### <span id="page-33-0"></span>1-22 IL荷重-TT-43割増係数

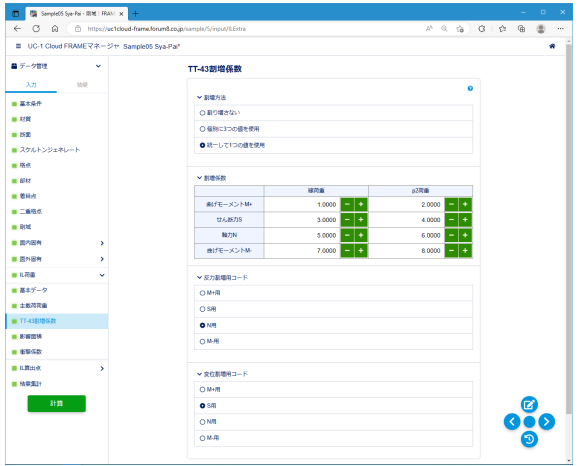

1-23 IL荷重-影響面積

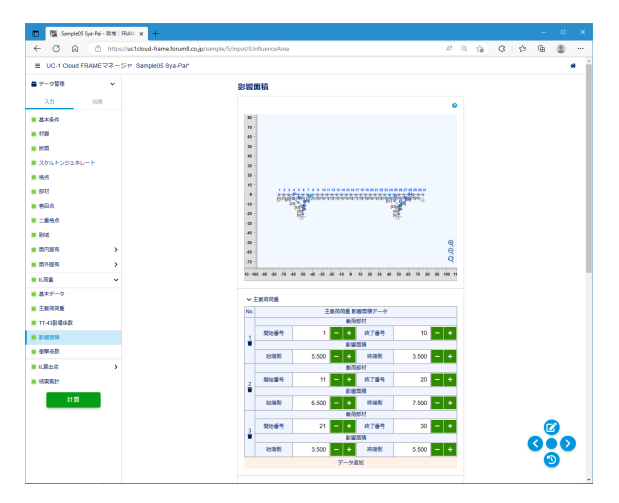

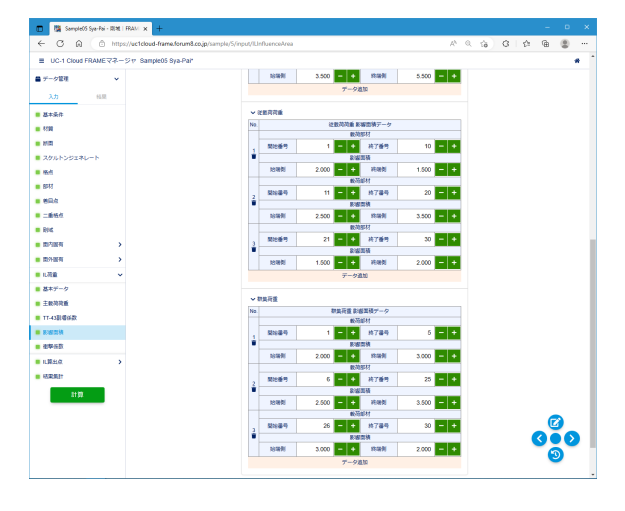

TT-43割増係数は主載荷荷重に乗じるための係数で、活荷重 種類が「線荷重」の場合に使用します。

この割増係数データは、TT-43荷重を取り扱う方法として、日本 道路公団「設計要領第2集」に準拠した方法で行えるように用 意されたものです。

この要領では線荷重と等分布荷重に対して同じ係数を乗じる よう規定されていますが、本製品では、この2種類の荷重に対 して異なる係数値を扱えるようになっています。

#### 割増方法

<統一して1つの値を使用> 割増係数

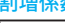

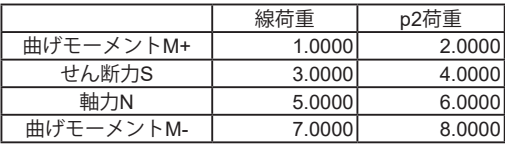

反力割増用コード <N用> 変位割増用コード

<S用>

す。

- ・「1:個別に3つの値を使用する」の場合:着目している断面力種 類に関わらず、Mの集計にはM用の係数を、Sの集計にはS用の 係数を、Nの集計にはN用の係数を使用します。
- ・「2:統一して1つの値を使用する」の場合:M、S、Nの集計に際し て、着目している断面力用の係数を共通して使用します。たとえ
- ば、Smax時のMの集計では、M用ではなくS用の係数を用います。

活荷重が載る位置の横方向(橋軸直角方向)の幅を設定しま

主載荷荷重 No. 主載荷荷重 影響面積データ 1 載荷部材 開始番号 1 約了番号 10 影響面積 始端側 5.500 終端側 3.500 2 載荷部材 開始番号 | 11 終了番号 | 20 影響面積 **始端側 6.500 終端側 7.500** 3 載荷部材 開始番号 | 21 終了番号 | 30 影響面積 始端側 3.500 終端側 5.500

#### 従載荷荷重

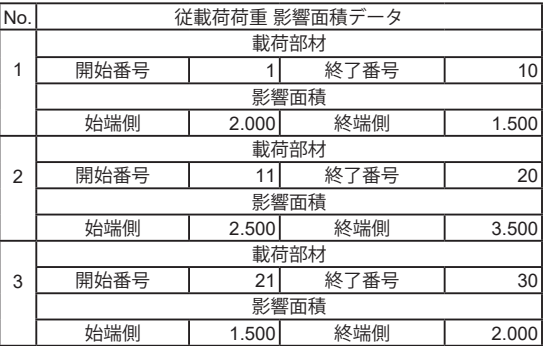

<span id="page-34-0"></span>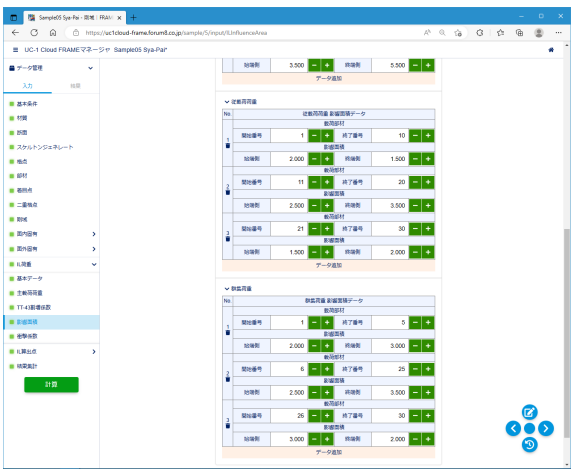

#### 群集荷重

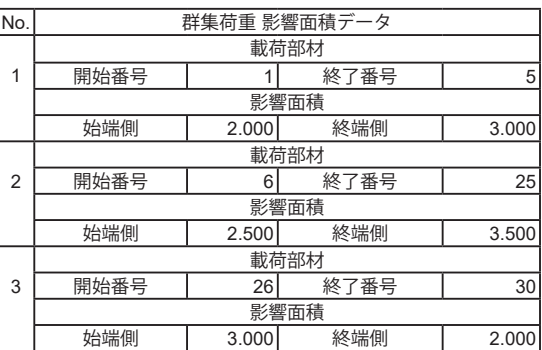

·主載荷荷重影響面積:車道幅員のうち、主載荷幅(5.5m)に 相当する部分を入力します。車道が無い場合には入力は不要 です。

・従載荷荷重影響面積:車道幅員のうち、従載荷幅(5.5m以 外)に相当する部分を入力します。車道が無い場合には入力は 不要です。

・群集荷重影響面積:歩道幅員に相当する部分を入力します。 歩道が無い場合には入力は不要です。

いずれの影響面積も、一般的には、

(影響面積)=(載荷幅)× 1.0で計算した値を入力します。 [載荷部材]では活荷重を載荷する部材の範囲を指定します。 基本的に、「基本データ」で入力した[載荷範囲]をすべて含むよ う入力してください。入力されていない載荷部材には活荷重が 載荷されません。

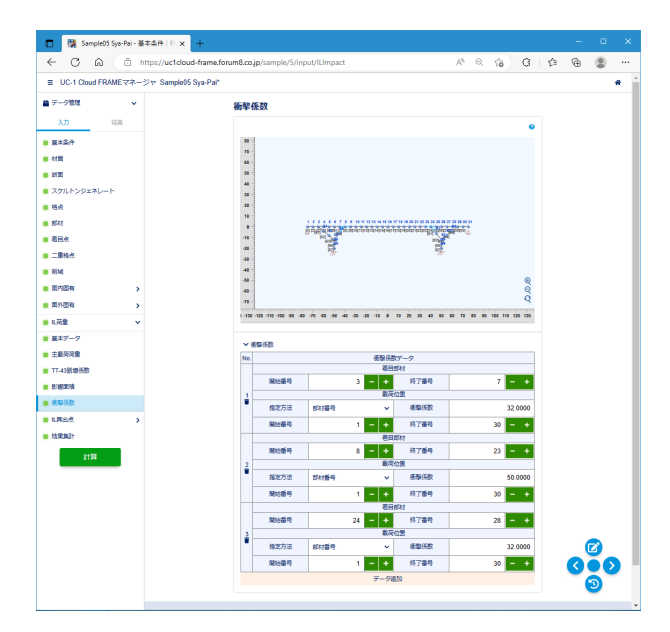

「基本データ」の橋種で[任意]を選択している場合は衝撃係数、 [任意以外]を選択している場合は支間長を入力します。

#### 衝撃係数

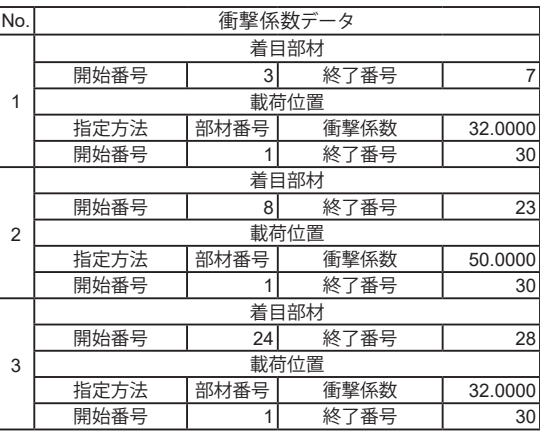

・着目部材:割増係数を考慮する部材番号を入力します。

・指定方法:載荷位置の指定方法を「部材番号」「格点番号」 から選択します。

・衝撃係数、支間長:衝撃係数、または支間長を入力します。

・開始番号、終了番号:「指定方法」に従い載荷範囲を入力し ます。

衝撃係数は、それを算出するための支間長を入力することに よって内部計算されます。隣合う部材で衝撃係数が異なると き、その境界となる格点上では後の部材(部材番号が大きい 方)の値が優先されます。

このため、入力は、最初に部材番号による方法で全載荷範囲 をカバーし、次に支点上の値を格点番号による方法で入力する ことが間違いないと言えます。

### 1-24 IL荷重-衝撃係数

### <span id="page-35-0"></span>1-25 IL算出点-断面力

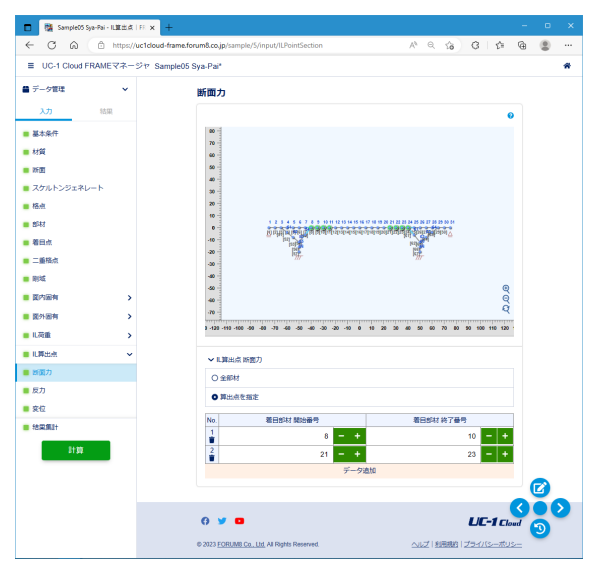

### 1-26 IL算出点-反力

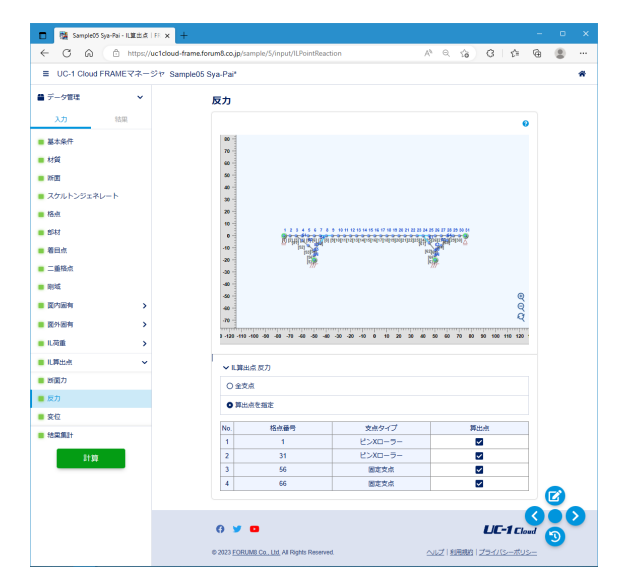

影響線処理で断面力などを求める部材、支点をIL算出点とし て設定します。 デフォルトでは、全部材/全支点が選択されています。

断面力:曲げモーメント、せん断力、軸力を求める部材を指定 します。

IL算出点 断面力 - 31 日流 21日25

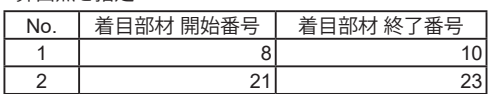

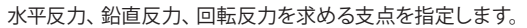

IL算出点 反力

<算出点を指定>

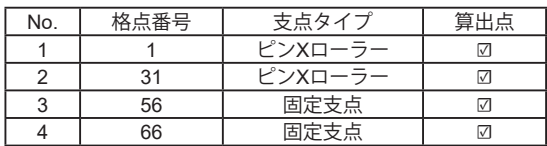

### 1-27 IL算出点-変位

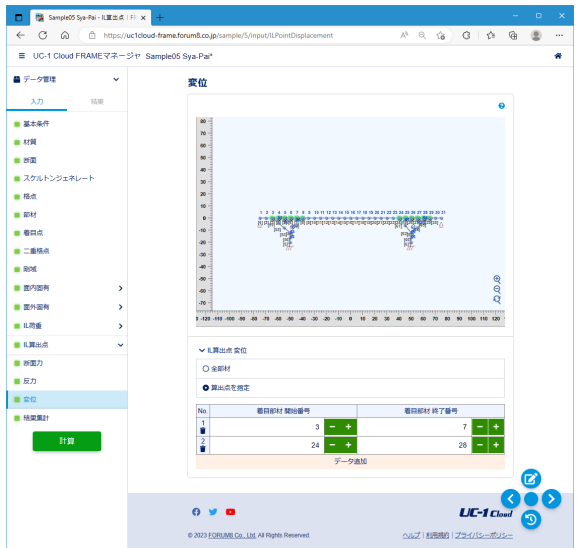

水平変位、鉛直変位、回転変位を求める部材を指定します。

IL算出点 変位

<算出点を指定>

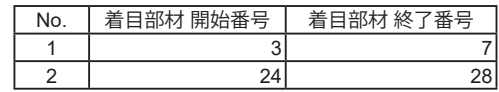

### <span id="page-36-0"></span>1-28 結果集計

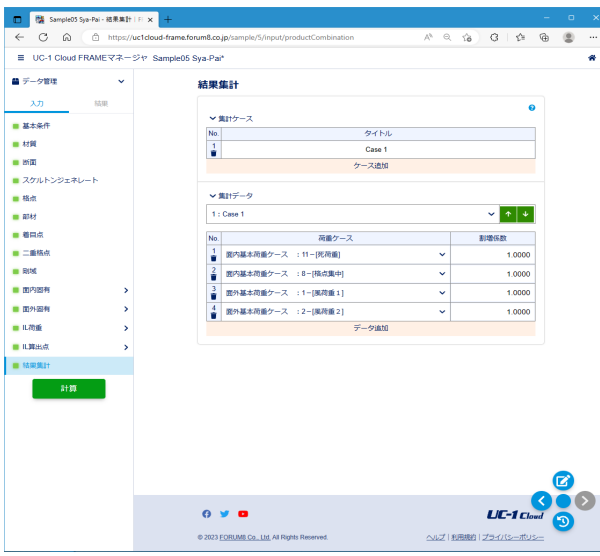

2 結果

### 2-1 計算状況

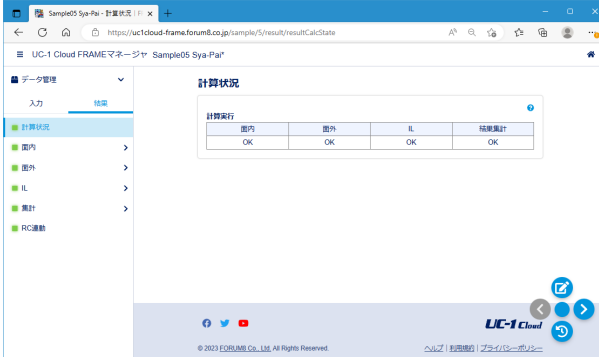

### 2-2 面内-部材力

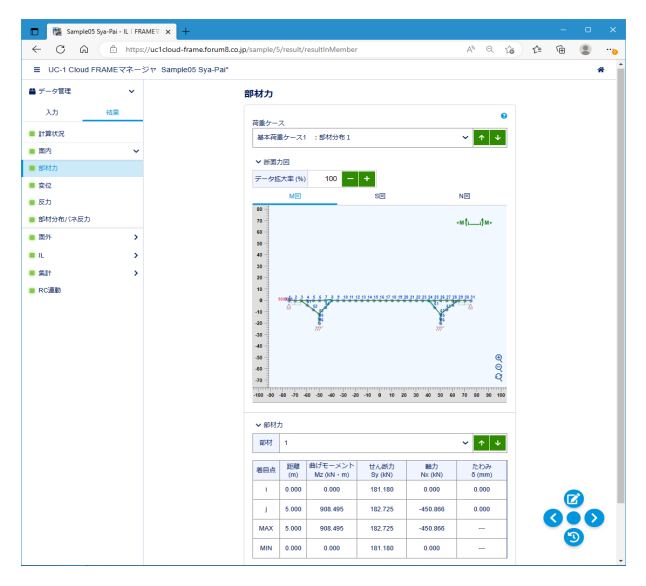

面内、面外、ILの計算結果を組み合わせて表示します。 集計ケースを追加し、ケース毎に組み合わせる荷重ケースを選 択します。 設定後「計算」ボタンをクリックします。

集計ケース

タイトル<Case1> 集計データ  $<$ 1: Case1>

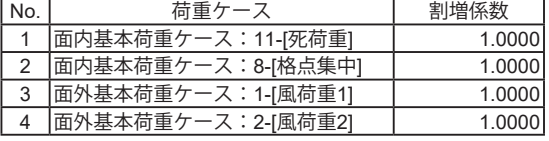

IL荷重の計算結果には18成分各々に着目した結果が存在しま す。組み合わせを考える場合には、これらを個別に面内荷重と 足し合わせる必要がございます。

「計算状況」では、計算が正常に完了したかを表示します。

左メニュー「面内」-「部材力」をクリックすることにより、部材 力の結果を確認することが出来ます。

### <span id="page-37-0"></span>2-3 面内-変位

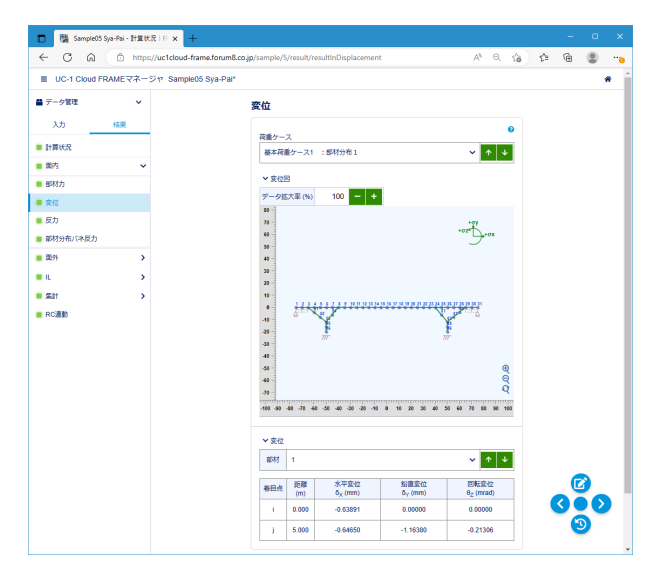

### 2-4 面内-反力

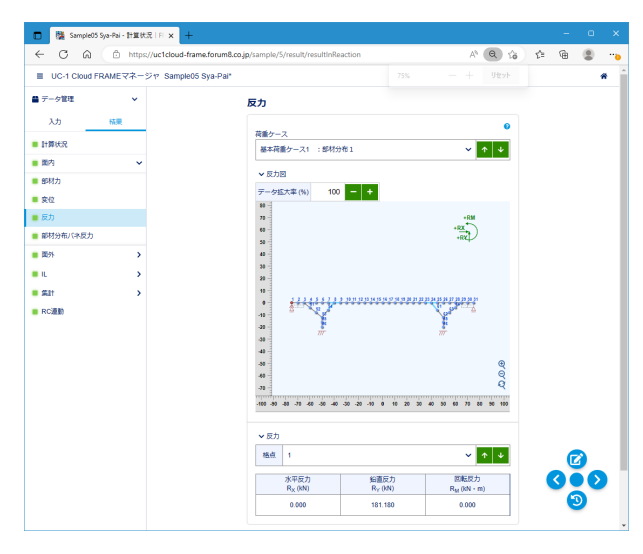

### 2-5 面内-部材分布バネ反力

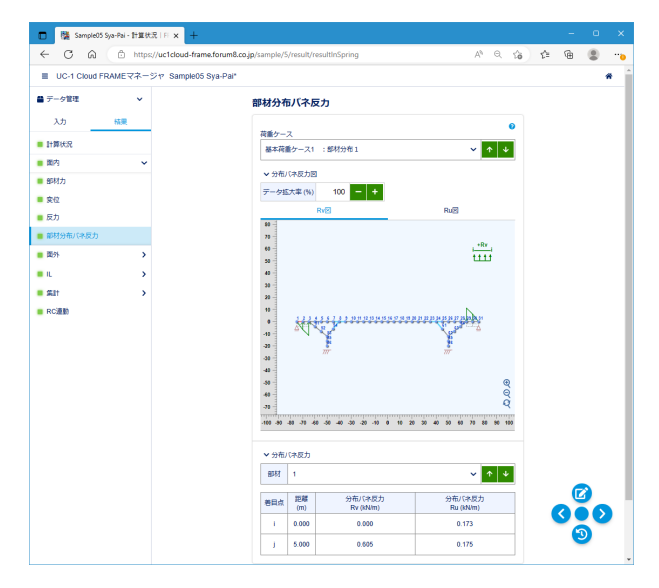

左メニュー「面内」-「変位」をクリックすることにより、変位の 結果を確認することが出来ます。

左メニュー「面内」-「反力」をクリックすることにより、反力の 結果を確認することが出来ます。

左メニュー「面内」-「部材分布バネ反力」をクリックすること により、部材分布バネ反力の結果を確認することが出来ます。

### <span id="page-38-0"></span>2-6 面外-部材力

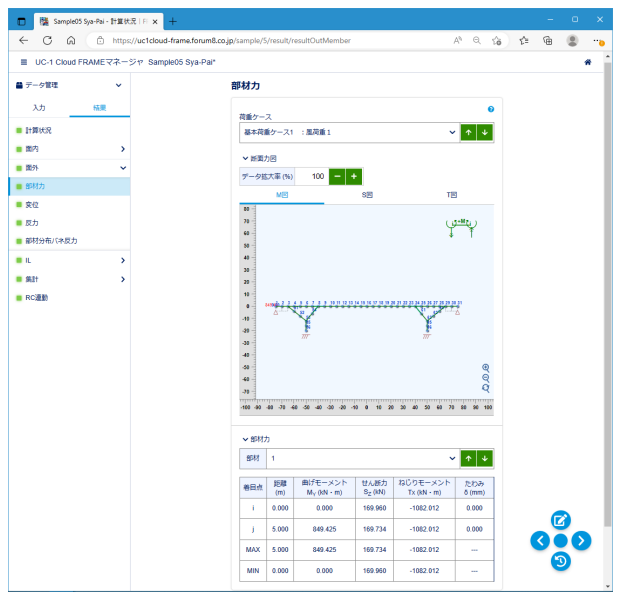

### 2-7 面外-変位

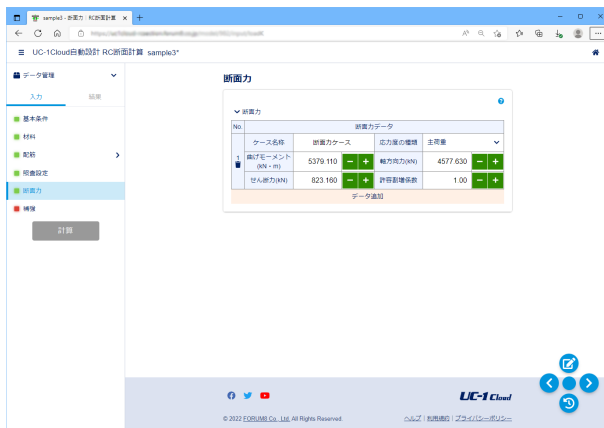

左メニュー「面外」-「部材力」をクリックすることにより、部材 力の結果を確認することが出来ます。

左メニュー「面外」-「変位」をクリックすることにより、変位の 結果を確認することが出来ます。

### 2-8 面外-反力

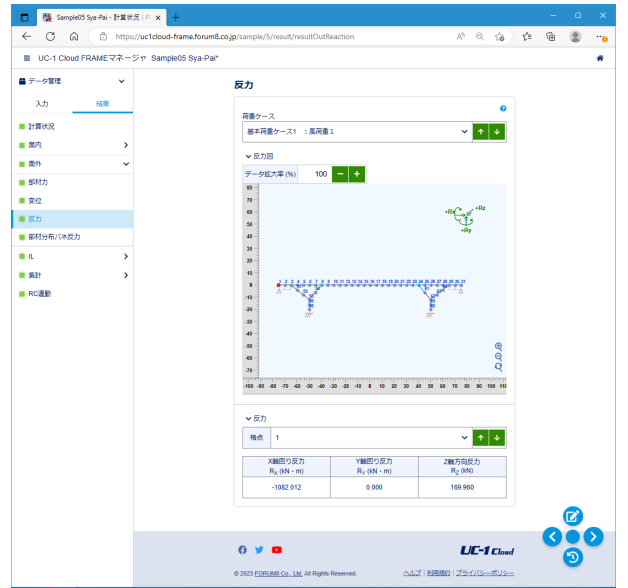

左メニュー「面外」-「反力」をクリックすることにより、変位の 結果を確認することが出来ます。

### <span id="page-39-0"></span>2-9 面外-部材分布バネ反力

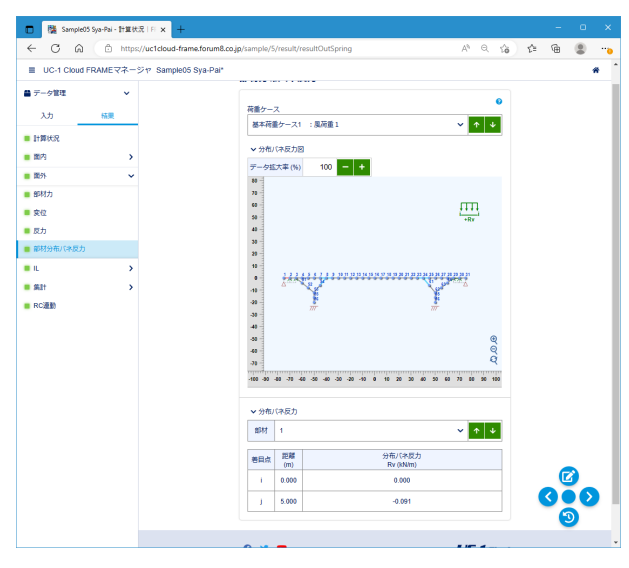

2-10 IL-部材力

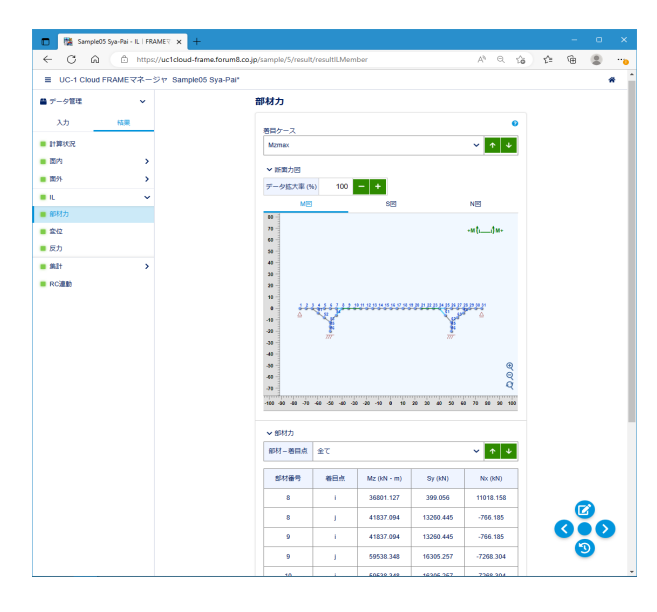

左メニュー「面外」-「部材分布バネ反力」をクリックすること により、部材分布バネ反力の結果を確認することが出来ます。

左メニュー「IL」-「部材力」をクリックすることにより、部材力 の結果を確認することが出来ます。

### 2-11 IL-変位

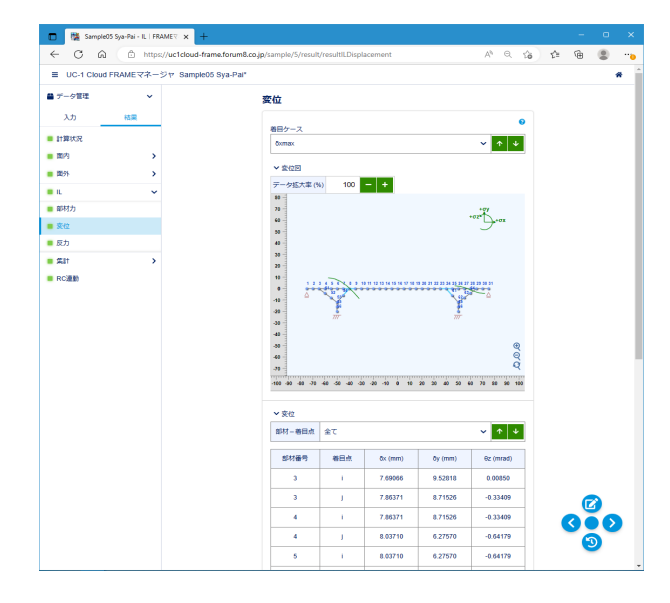

左メニュー「IL」-「変位」をクリックすることにより、変位の結 果を確認することが出来ます。

### <span id="page-40-0"></span>2-12 IL-反力

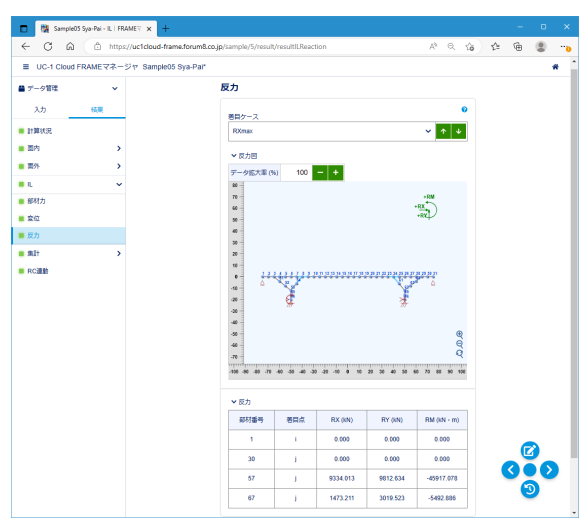

### 2-13 集計-部材

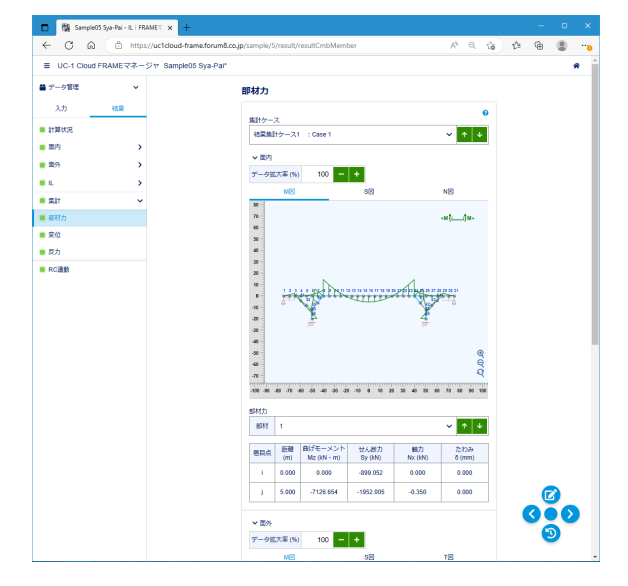

2-14 集計-変位

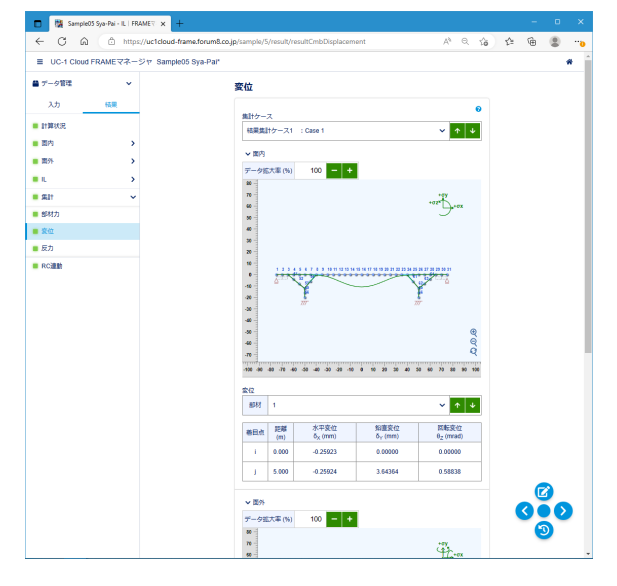

左メニュー「IL」-「反力」をクリックすることにより、反力の結 果を確認することが出来ます。

左メニュー「集計」-「部材力」をクリックすることにより、部材 力の結果を確認することが出来ます。

左メニュー「集計」-「変位」をクリックすることにより、変位の 結果を確認することが出来ます。

### <span id="page-41-0"></span>2-15 集計-反力

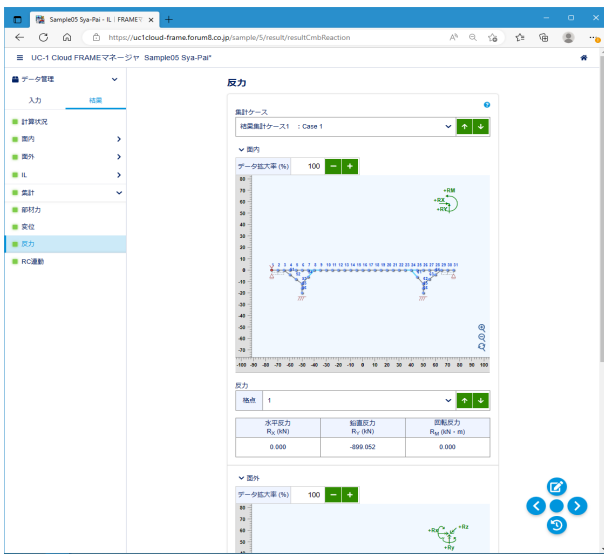

### 2-16 RC連動

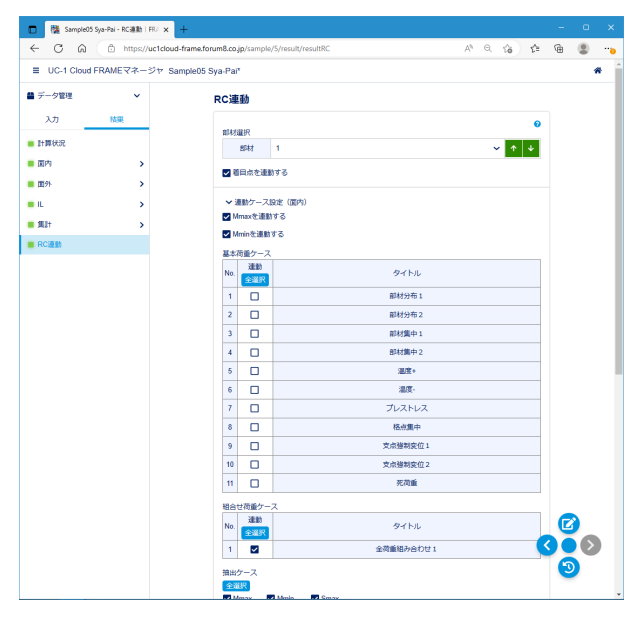

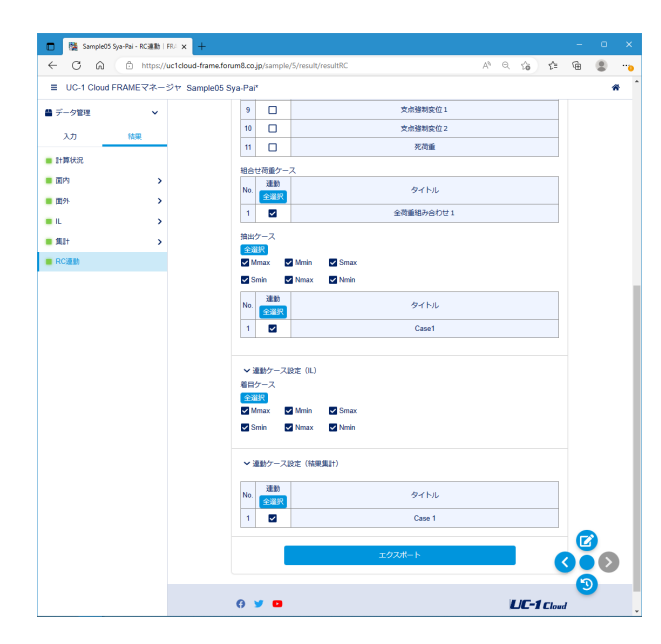

左メニュー「集計」-「反力」をクリックすることにより、反力の 結果を確認することが出来ます。

計算した断面力結果を「UC-1 Cloud 自動設計 RC断面計算」 のデータ形式で保存します。 連動する部材、荷重ケースを選択し、画面下部の「エクスポー ト」ボタンで保存できます。 連動データを「UC-1 Cloud 自動設計 RC断面計算」で開き、 自動設計、応力度照査を行うことができます。

部材選択 部材<1> <☑着目点を連動する>

#### 連動ケース設定(面内) ☑Mmaxを連動する

☑Mminiを連動する

#### 基本荷重ケース

<選択無し> 組合せ荷重ケース <☑全荷重組み合わせ1>

#### 抽出ケース

<☑全選択>

#### 連動ケース設定(IL) 着目ケース<☑全選択>

連動ケース設定(結果集計) <☑全選択>

- ・連動データは1部材毎にエクスポートします。
- ・連動データは「UC-1 Cloud 自動設計 RC断面計算」のデー タフォルダに保存されます。
- ・連動データは許容応力度法として作成されます。
- ・連動する部材に登録断面を使用している場合は、断面形状、
- 配筋データも連動されます。
- ・連動する部材に数値断面を使用している場合は、1(m)×1(m) の矩形断面として連動されます。
- ・面外計算結果は対象外です。
- ・各着目点における各荷重ケースの断面力結果が、RC断面計 算の断面力データに反映されます。

・RC断面計算の断面力ケース数の上限(50)を超える場合、 超過分は連動されません。

### <span id="page-42-0"></span>3 ファイルへの保存

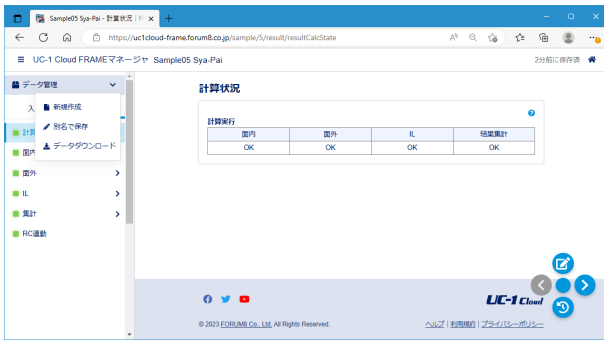

データ管理メニュー

入力/結果ページではデータ管理メニューが利用できます。

#### 別名で保存

現在開いているモデルを別の名前で保存します。 保存先は現在開いているモデルと同じ場所になります。

### UC-1 Cloud FRAMEマネージャ 操作ガイダンス

2024年 5月 第2版

発行元 株式会社フォーラムエイト 〒108-6021 東京都港区港南2-15-1 品川インターシティA棟21F TEL 03-6894-1888

禁複製

#### お問い合わせについて

本製品及び本書について、ご不明な点がございましたら、弊社、「サポート窓口」へ お問い合わせ下さい。 なお、ホームページでは、Q&Aを掲載しております。こちらもご利用下さい。

> ホームページ **www.forum8.co.jp** サポート窓口 **ic@forum8.co.jp FAX 0985-55-3027**

UC-1 Cloud FRAMEマネージャ **操作ガイダンス**

**www.forum8.co.jp**

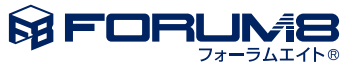